# Viewing and Deleting Images Captured Continuously (Sequence)

### Viewing Images in a Sequence

Images captured continuously or with the self-collage function are saved as a sequence.

The first image of a sequence is used as the key picture to represent the sequence when displayed in full-frame playback mode or thumbnail playback mode. For the self-collage function, a collage image is used as the key picture.

After pressing the **®** button, the operations listed below are available.

- To display the previous or next image, press the multi selector ◀▶.
- To display images that are not included in the sequence, press ▲ to return to the key picture display.
- To display images in a sequence as thumbnails, or to play them back in a slide show, set **Sequence display options** to **Individual pictures** in the playback menu (□95).

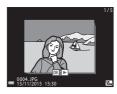

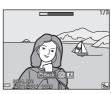

### Sequence Display Options

Images captured continuously with cameras other than this camera cannot be displayed as a sequence.

## Playback Menu Options Available When Using Sequence

- When images in a sequence are displayed in full-frame playback mode, press the **MENU** button to select functions in playback menu (\(\sigma 91\)).
- If you press the MENU button when a key picture is displayed, the following settings can be applied to all images in the sequence:
  - Mark for Wi-Fi upload, Protect, Copy

### **Deleting Images in a Sequence**

When the  $\overleftarrow{\mathbf{m}}$  (delete) button is pressed for images in a sequence, the images that are deleted vary depending on how the sequences are displayed.

• When the key picture is displayed:

- **Current image**: All images in the displayed sequence are

deleted.

**Erase selected images**: When a key picture is selected on the erase

selected images screen (QQ18), all images

in that sequence are deleted.

**All images**: All images on the memory card or in the

internal memory are deleted.

• When images in a sequence are displayed in full-frame playback mode:

Current image: The image currently displayed is deleted.
 Erase selected images: Images that are selected in the sequence

are deleted.

- **Entire sequence**: All images in the displayed sequence are

deleted.

# **Editing Images (Still Images)**

### **Before Editing Images**

You can easily edit images on this camera. Edited copies are saved as separate files.

Edited copies are saved with the same shooting date and time as the original.

### Restrictions on Image Editing

- An image can be edited up to 10 times. Additionally, still images created by movie editing can be edited up to 9 times.
- You may not be able to edit images of a certain size or with certain editing functions.

### **Quick Effects: Changing Hue or Mood**

Images can be processed with a variety of effects.

Select Painting, Photo illustration, Soft portrait, Portrait (color + B&W), Fisheye, Cross screen or Miniature effect.

1 Display the image to which you want to apply an effect in full-frame playback mode and press the ® button.

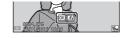

- 2 Use the multi selector ▲▼◀▶ to select the desired effect and press the <sup>®</sup> button.
  - Move the zoom control (□1) toward T (Q) to switch to full-frame playback or W (□1) to switch to thumbnail playback.
  - To exit without saving the edited image, press the MENU button.

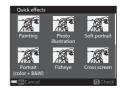

- **3** Select **Yes** and press the **®** button.
  - · An edited copy is created.

## **Quick Retouch: Enhancing Contrast and Saturation**

Press the ▶ button (playback mode) → select an image → MENU button → Quick retouch → ® button

Use the multi selector  $\blacktriangle \nabla$  to select the amount of effect applied and press the  $\circledR$  button.

- The edited version is displayed on the right.
- To exit without saving the copy, press ◀.

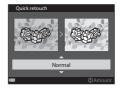

### **D-Lighting: Enhancing Brightness and Contrast**

Press the ▶ button (playback mode) → select an image → MENU button → D-Lighting → 

® button

Use the multi selector  $\blacktriangle \nabla$  to select **OK** and press the  $\circledR$  button.

- The edited version is displayed on the right.
- To exit without saving the copy, select **Cancel** and press the **®** button.

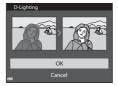

# Red-eye Correction: Correcting Red-eye When Shooting with the Flash

Press the ▶ button (playback mode) → select an image → MENU button → Red-eye correction → ® button

# Preview the result and press the ® button.

 To exit without saving the copy, press the multi selector ◀.

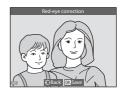

### Notes About Red-eye Correction

- Red-eye correction can only be applied to images when red-eye is detected.
- Red-eye correction can be applied to pets (dogs or cats) even if their eyes are not red.
- Red-eye correction may not produce the desired results in some images.
- In rare cases, red-eye correction may be applied unnecessarily to other areas of the image.

### **Glamour Retouch: Enhancing Human Faces**

Press the ▶ button (playback mode) → select an image → MENU button → Glamour retouch → 🔞 button

- 1 Use the multi selector ▲▼◀▶ to select the face that you want to retouch and press the ® button.
  - When only one face is detected, proceed to step 2.

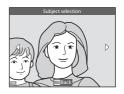

2

0FF

- 2 Use ◀▶ to select the effect, use ▲▼ to select the effect level, and press the 函 button.
  - You can simultaneously apply multiple effects.

Adjust or check the settings for all effects before pressing the 🔞 button.

U (Small face), ☐ (Skin softening),

(Foundation makeup), (Glare reduction), (Hide eye bags), (Big eyes), (Whiten eyes), (Eye shadow), (Mascara), (Whiten teeth), (Lipstick), (Redden cheeks)

- Press the **MENU** button to return to the screen for selecting a person.
- - To change the settings, press ◀ to return to step 2.
  - To exit without saving the edited image, press the MENU button.

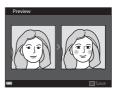

# 4 Select **Yes** and press the **®** button.

· An edited copy is created.

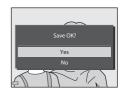

### Notes About Glamour Retouch

- One face at a time can be edited. To use the glamour retouch function for another face, edit the edited image again.
- Depending on the direction in which faces are looking, or the brightness of faces, the camera may be unable to accurately detect faces, or the glamour retouch function may not perform as expected.
- If no faces are detected, a warning is displayed and the screen returns to the playback menu.
- The glamour retouch function is available only for images captured at an ISO sensitivity of 1600 or lower, and the image size of 640  $\times$  480 or larger.

### Small Picture: Reducing the Size of an Image

Press the ▶ button (playback mode) → select an image → MENU button → Small picture → ® button

- 1 Use the multi selector ▲▼ to select the desired copy size and press the ® button.

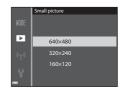

# 2 Select **Yes** and press the ® button.

 An edited copy is created (compression ratio of approximately 1:8).

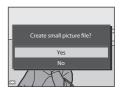

### **Crop: Creating a Cropped Copy**

- **1** Move the zoom control to enlarge the image ( $\square$ 58).
- Adjust the image so that only the portion that you want to keep is displayed, and then press the MENU (menu) button.
  - Move the zoom control toward T (Q) or W (➡) to adjust the magnification rate.
     Set a magnification rate at which ➡: ¥ is displayed.

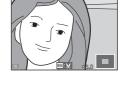

- Use the multi selector ▲▼◆▶ to scroll to the portion of the image that you want to display.
- - To exit without saving the cropped image, press the **MENU** button.

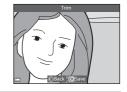

- 4 Select **Yes** and press the **®** button.
  - An edited copy is created.

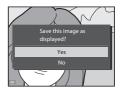

### Image Size

- The aspect ratio (horizontal to vertical) of a cropped image is the same as that of the original image.
- When the image size of the cropped copy is 320 × 240 or smaller, the image is displayed at a smaller size during playback.

# Recording and Playing Back Movies

- 1 Display the shooting screen.
  - Check the remaining amount of movie recording time.

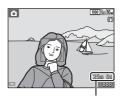

Remaining movie recording time

- 2 Press the (\*▼ movie-record) button to start movie recording.
  - The camera focuses in the center of the frame
  - Press the multi selector 

     to pause recording, and press 

     again to resume recording (except when an HS movie option is selected in Movie options). Recording automatically ends if it remains paused for about five minutes.
  - You can capture a still image by pressing the shutter-release button while recording a movie (\(\infty\)72).

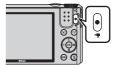

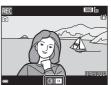

- **3** Press the ( T ) button again to end recording.
- 4 Select a movie in full-frame playback mode and press the ® button to play it back.
  - An image with a movie options icon is a movie.

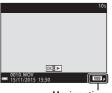

Movie options

### **Area Captured in Movies**

- The area that is captured in a movie varies depending on the Movie options or Movie VR settings in the movie menu.
- If Photo info in Monitor settings (\$\sum 108\$) in the setup menu is set to
   Movie frame+auto info, you can confirm the area that will be captured in
   a movie before you start recording.

### **Maximum Movie Recording Time**

Individual movie files cannot exceed 4 GB in size or 29 minutes in length, even when there is sufficient free space on the memory card for longer recording.

- The remaining recording time for a single movie is displayed on the shooting screen.
- The actual remaining recording time may vary depending on the movie content, subject movement, or type of memory card.
- Memory cards with an SD Speed Class rating of 6 or faster are recommended when recording movies (\$\sum\_{153}\$). Movie recording may stop unexpectedly when memory cards with a lower Speed Class rating are used.
- When using the camera's internal memory, saving movies may take some time.
- Depending on the file size of a movie, it may not be possible to save the movie in the internal memory or copy it from a memory card to the internal memory.

### Notes About Camera Temperature

- The camera may become hot when shooting movies for an extended period of time or when the camera is used in a hot area.
- If the inside of the camera becomes extremely hot when recording movies, the camera will automatically stop recording.

The amount of time remaining until the camera stops recording (@10s) is displayed.

After the camera stops recording, it turns itself off.

Leave the camera off until the inside of the camera has cooled.

### **Notes About Movie Recording**

### Notes About Saving Images or Movies

The indicator showing the number of exposures remaining or the indicator showing the remaining recording time flashes while images or movies are being saved. **Do** not open the battery-chamber/memory card slot cover or remove the battery or memory card while an indicator is flashing. Doing this could result in loss of data, or in damage to the camera or the memory card.

### Notes About Recorded Movies

- There may be some degradation in image quality when digital zoom is used.
- The sounds of zoom control operation, zoom, autofocus lens drive movement, movie vibration reduction, and aperture operation when brightness changes may be recorded.
- The following phenomena may be seen in the monitor while recording movies.
   These phenomena are saved in the recorded movies.
  - Banding may occur in images under fluorescent, mercury-vapor, or sodium-vapor lighting.
  - Subjects that move quickly from one side of the frame to the other, such as a moving train or car, may appear skewed.
  - The entire movie image may be skewed when the camera is panned.
  - Lighting or other bright areas may leave residual images when the camera is moved.
- Depending on the distance to the subject or the amount of zoom applied, colored stripes may appear on subjects with repeating patterns (fabrics, lattice windows, etc.) during movie recording and playback. This occurs when the pattern in the subject and the layout of the image sensor interfere with each other; it is not a malfunction.

### Notes About Vibration Reduction During Movie Recording

- When Movie VR (\$\sum\_{102}\$) in the movie menu is set to On (hybrid), the angle of view (i.e., the area visible in the frame) becomes narrower during movie recording.
- When using a tripod to stabilize the camera during shooting, set **Movie VR** to **Off** to prevent potential errors caused by this function.

### Notes About Autofocus for Movie Recording

Autofocus may not perform as expected ( $\square$ 54). Should this occur, try the following:

- Set Autofocus mode in the movie menu to Single AF (default setting) before starting movie recording.
- Frame another subject (positioned at the same distance from the camera as the intended subject) in the center of the frame, press the ● (\*★) button to start recording, and modify the composition.

# **Capturing Still Images While Recording Movies**

If the shutter-release button is pressed all the way while recording a movie, one frame is saved as a still image. Movie recording continues while the still image is being saved.

- While ② is displayed in the monitor, still images can be captured. While ☒ is displayed, still images cannot be captured.
- The size of the captured image varies depending on the Movie options setting (□97).

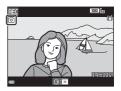

### Notes About Capturing Still Images During Movie Recording

- Still images cannot be captured during a movie recording in the following situations:
  - When the remaining movie recording time is less than 5 seconds
  - When **Movie options** is set to <u>រីឈើ</u> 1080/60i, <u>រីឈើ</u> 1080/50i, <u>480</u> 480/30p, <u>480</u> 480/25p, or HS movie
- The sound of pressing the shutter-release button may be recorded in the movie.
- If the camera moves when the shutter-release button is pressed, the image may be blurred.

# **Operations During Movie Playback**

To adjust the volume, move the zoom control while a movie is playing  $(\square 1)$ .

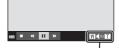

Volume indicator

Playback controls are displayed in the monitor. The operations described below can be performed by using the multi selector ◀▶ to select a control and then pressing the ❸ button.

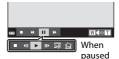

| Function | lcon | Description                                                                |                                                                                      |  |
|----------|------|----------------------------------------------------------------------------|--------------------------------------------------------------------------------------|--|
| Rewind   | *    | Hold d                                                                     | own the 🚱 button to rewind the movie.                                                |  |
| Advance  | *    | Hold d                                                                     | Hold down the 🔞 button to advance the movie.                                         |  |
|          |      | Pause playback. The operations listed below can be performed while paused. |                                                                                      |  |
|          |      | <b>4</b> Ⅱ                                                                 | Rewind the movie one frame. Hold down the <b>®</b> button for continuous rewinding.  |  |
| Pause    | _    | II>                                                                        | Advance the movie one frame. Hold down the <b>®</b> button for continuous advancing. |  |
|          | _    |                                                                            | Resume playback.                                                                     |  |
|          |      | Ľ.                                                                         | Extract the desired portion of a movie and save it as a separate file.               |  |
|          |      | ₾                                                                          | Extract a single frame of a movie and save it as a still image.                      |  |
| End      |      | Return to full-frame playback mode.                                        |                                                                                      |  |

# **Editing Movies**

When editing movies, use a sufficiently charged battery to prevent the camera from turning off during editing. When the battery level indicator is • movie editing is not possible.

### **Extracting Only the Desired Portion of a Movie**

The desired portion of a recorded movie can be saved as a separate file.

- 1 Play back a movie and pause at the start point of the portion that you want to extract (\$\sum\_73\$).
- 2 Use the multi selector ◀▶ to select ☑ in the playback controls, and then press the ⑥ button.

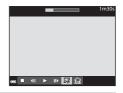

- 3 Use ▲▼ to select ⅙ (choose start point) in the editing controls.
  - Use ◀▶ to move the start point.
  - To cancel editing, select **¹** (return), and press the **®** button.

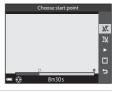

- **4** Use ▲▼ to select 🏋 (choose end point).
  - Use **◆** to move the end point.
  - To preview the specified portion, select and then press the button. Press the button again to stop previewing.

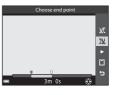

# 5 Use ▲▼ to select 🗋 (save) and press the ® button.

 Follow the instructions on the screen to save the movie

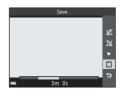

### Notes About Movie Editing

- A movie that was created by editing cannot be trimmed again.
- The actual trimmed portion of a movie may differ slightly from the portion selected using the start and end points.
- Movies cannot be trimmed so that they are less than two seconds long.

### Saving a Frame from a Movie as a Still Image

The desired frame of a recorded movie can be extracted and saved as a still image.

- Pause a movie and display the frame to be extracted (□73).
- Use the multi selector ◀▶ to select the control and press the ⋈ button.

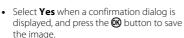

The image quality of the saved still image is normal (compression ratio of approximately 1:8). The image size is determined by the type (image size) (□97) of the original movie. For example, a still image saved from a movie recorded with 1080/30p or 1080/25p is 1080/30p or 1080/35p.

1080/25p is 1080/30p or 1080/30p.

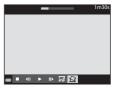

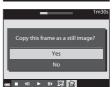

### Notes About Saving Still Images

Frames of HS movies and movies recorded with 1080/60i, 1080/50i, 480 1080/50i, 480/30p, or 480 1080/50 1080/50i, 480/30p, or 480 1080/50i, 480/25p 1080/50i, 480/30p, or 480 1080/50i, 480/30p, or 480 1080/50i, 480/30p, or 480 1080/50i, 480/30p, or 480/50i, 480/30p, or 480/50i, 480/30p, or 480/50i, 480/30p, or 480/50i, 480/30p, or 480/50i, 480/30p, or 480/50i, 480/30p, or 480/50i, 480/30p, or 480/50i, 480/30p, or 480/50i, 480/30p, or 480/50i, 480/30p, or 480/50i, 480/30p, or 480/50i, 480/30p, or 480/50i, 480/30p, or 480/50i, 480/50i,

# **Using Menus**

You can set the menus listed below by pressing the MENU (menu) button.

#### • 🗖, , SCENE, ➡, ₤, EFFECTS, , ≋ Shooting menu

Available by pressing the **MENU** button when the shooting screen is displayed.

Allows you to change image size and quality, continuous shooting settings, etc.

Menu icons and setting items vary depending on the shooting mode.

#### • Playback menu/ List by date menu

Available by pressing the **MENU** button when viewing images in full-frame playback mode or thumbnail playback mode. Allows you to edit images, play slide shows, etc.

#### • 🦷 Movie menu

Available by pressing the **MENU** button when the shooting screen is displayed.

Allows you to change movie recording settings.

#### • "T" Wi-Fi options menu

Allows you to configure Wi-Fi settings for connecting the camera and a smart device.

#### • Y Setup menu

Allows you to adjust basic camera functions such as date and time, display language, etc.

# **1** Press the **MENU** (menu) button.

· The menu is displayed.

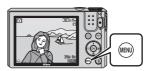

# **2** Press the multi selector **◄**.

 The current menu icon is displayed in yellow.

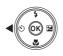

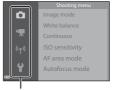

Menu icons

### 3 Select a menu icon and press the ® button.

• The menu options become selectable

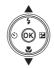

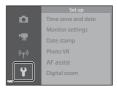

### 4 Select a menu option and press the ® button.

· Certain menu options cannot be set depending on the current shooting mode or the state of the camera

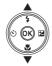

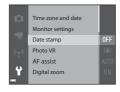

## **5** Select a setting and press the ® button.

- The setting you selected is applied.
- · When you are finished using the menu, press the
- MENU button.
- · When a menu is displayed, you can switch to shooting mode by pressing the shutter-release button or ● (►▼) button.

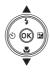

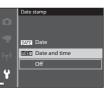

# The Shooting Menu (The Common Shooting Options)

### Image Mode (Image Size and Quality)

Enter shooting mode\* → MENU button → Image mode → ® button

 This setting can also be changed in shooting modes other than short movie show mode. The changed setting is also applied to other shooting modes (except Time-lapse movie and Easy panorama scene modes).

Select the combination of image size and compression ratio to be used when saving images.

The higher the image mode setting, the larger the size at which it can be printed, and the lower the compression ratio, the higher the quality of the images, but the number of images that can be saved is reduced.

| Option*                         | Compression ratio | Aspect ratio<br>(horizontal to<br>vertical) |
|---------------------------------|-------------------|---------------------------------------------|
| 16 <u>M</u> * 4608×3456 ★       | Approx. 1:4       | 4:3                                         |
| 16M 4608×3456 (default setting) | Approx. 1:8       | 4:3                                         |
| 8 <sub>M</sub> 3264×2448        | Approx. 1:8       | 4:3                                         |
| 4 <sub>м</sub> 2272×1704        | Approx. 1:8       | 4:3                                         |
| 2 <sub>M</sub> 1600×1200        | Approx. 1:8       | 4:3                                         |
| VGA 640×480                     | Approx. 1:8       | 4:3                                         |
| ## 4608×2592                    | Approx. 1:8       | 16:9                                        |
| 11 3456×3456                    | Approx. 1:8       | 1:1                                         |

<sup>\*</sup> The numerical values indicate the number of pixels that are captured. Example: 16.1 4608×3456 = approx. 16 megapixels, 4608 × 3456 pixels

# Notes About Printing Images at 1:1 Aspect Ratio

Change the printer setting to "Border" when printing images at a 1:1 aspect ratio. Some printers may not be able to print images at a 1:1 aspect ratio.

### Notes About Image Mode

This function may not be available to use in combination with other functions ( $\square$ 56).

## Number of Images That Can Be Saved

- The approximate number of images that can be saved can be checked in the monitor when shooting (\(\sigma 12\)).
- Note that due to JPEG compression, the number of images that can be saved may
  vary greatly depending on the image content, even when using memory cards
  with the same capacity and the same image mode setting. In addition, the number
  of images that can be saved may vary depending on the make of the memory card.
- If the number of exposures remaining is 10,000 or more, the number of exposures remaining display shows "9999".

# The Shooting Menu (for (Auto) Mode)

 See "Image Mode (Image Size and Quality)" (□78) for information about Image mode.

### White Balance (Adjusting Hue)

Rotate the mode dial to  $\bigcirc$   $\rightarrow$  MENU button  $\rightarrow$   $\bigcirc$  menu icon  $\rightarrow$  White balance  $\rightarrow$   $\bigcirc$ 8 button

Adjust white balance to suit the light source or weather conditions in order to make the colors in images match what you see with your eyes.

| Option                         | Description                                                                                                |
|--------------------------------|----------------------------------------------------------------------------------------------------|
| AUTO Auto<br>(default setting) | White balance is automatically adjusted.                                                                   |
| PRE Preset manual              | Use when the desired result is not achieved with <b>Auto</b> , <b>Incandescent</b> , etc. ( $\square$ 81). |
| <b>※</b> Daylight              | Use under direct sunlight.                                                                                 |
| ♣ Incandescent                 | Use under incandescent lighting.                                                                           |
| ₩ Fluorescent                  | Use under fluorescent lighting.                                                                            |
| Cloudy                         | Use under overcast skies.                                                                                  |
| <b>\$</b> Flash                | Use with the flash.                                                                                        |

### Notes About White Balance

- Set the flash to (3) (off) when white balance is set to any setting other than Auto and Flash (\(\simeq 41\)).
- This function may not be available to use in combination with other functions (□56).

### **Using Preset Manual**

Use the procedure below to measure the white balance value under the lighting used during shooting.

- 1 Place a white or gray reference object under the lighting that will be used during shooting.
- 2 Use the multi selector ▲▼ to select Preset manual in the White balance menu, and press the ௵ button.
  - The camera zooms in to the position for measuring white balance.

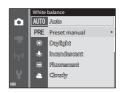

## 3 Select Measure.

 To apply the last measured value, select Cancel and press the button.

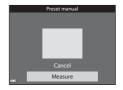

- Frame the white or gray reference object in the measuring window, and press the ® button to measure the value.
  - The shutter is released and measurement is complete (no image is saved).

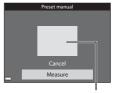

Measuring window

### Notes About Preset Manual

A value for flash lighting cannot be measured with **Preset manual**. When shooting using the flash, set **White balance** to **Auto** or **Flash**.

## **Continuous Shooting**

Rotate the mode dial to  $\square$   $\rightarrow$  MENU button  $\rightarrow$   $\square$  menu icon  $\rightarrow$  Continuous  $\rightarrow$   $\square$  button

| Option                                                                                                    | Description                                                                                                    |  |
|----------------------------------------------------------------------------------------------------|----------------------------------------------------------------------------------------------------|--|
| S Single<br>(default setting)                                                                                                    | One image is captured each time the shutter-release button is pressed.                                                                                                    |  |
| □H Continuous H                                                                                                    | While the shutter-release button is held all the way down, images are captured continuously.  • The frame rate for continuous shooting is about 7.9 fps and the maximum number of continuous shots is about 7 (when image mode is set to 167 4608×3456).                                                                                                    |  |
| □L Continuous L                                                                                                    | <ul> <li>While the shutter-release button is held all the way down, images are captured continuously.</li> <li>The frame rate for continuous shooting is about 2 fps and the maximum number of continuous shots is about 7 (when image mode is set to [5], 4608×3456).</li> </ul>                                                                                                    |  |
| Pre-shooting cache                                                                                                    | When the shutter-release button is pressed halfway, preshooting cache shooting begins. When the shutter-release button is pressed the rest of the way down, the camera saves the current image as well as the images captured immediately before the button is pressed (\$\subset\$183). This function helps you to avoid missing the shot.  The frame rate for continuous shooting is about 15 fps and the maximum number of continuous shots is 25, including a maximum of 4 frames captured in the preshooting cache.  Image mode is fixed at \$\subseteq 1600x1200\$. |  |
| □120 Continuous H:<br>120 fps                                                                                                    | Each time the shutter-release button is pressed all the way, images are captured at a high speed rate.  The frame rate for continuous shooting is about 120 fps and the maximum number of continuous shots is 50.  Image mode is fixed at 640×480.                                                                                                    |  |
| Each time the shutter-release button is pressed all the images are captured at a high speed rate.  • The frame rate for continuous shooting is about 6 and the maximum number of continuous shots is elmage mode is fixed at fit (image size: 1280 × 96 pixels). |                                                                                                    |  |

### Notes About Continuous Shooting

- Focus, exposure, and white balance are fixed at the values determined with the first image in each series.
- It may take some time to save the images after shooting.
- When ISO sensitivity increases, noise may appear in captured images.
- The frame rate for continuous shooting may vary depending on the current image mode setting, the memory card used, or shooting condition.
- When using Pre-shooting cache, Continuous H: 120 fps, or Continuous H: 60 fps, banding or variance in brightness or hue may occur in images that were captured under lighting that flickers at high speeds, such as fluorescent, mercury-vapor, or sodium-vapor lighting.
- This function may not be available to use in combination with other functions (□56).

### Pre-shooting Cache

When the shutter-release button is pressed halfway or all the way down, images are saved as described below.

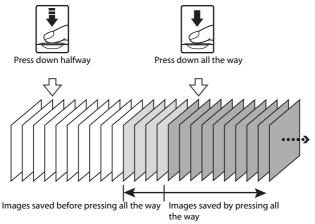

### **ISO Sensitivity**

Rotate the mode dial to  $\square$   $\rightarrow$  MENU button  $\rightarrow$   $\square$  menu icon  $\rightarrow$  ISO sensitivity  $\rightarrow$  8 button

A higher ISO sensitivity allows darker subjects to be captured. Additionally, even with subjects of similar brightness, pictures can be taken at faster shutter speeds, and blurring caused by camera shake and subject movement can be reduced.

• When a higher ISO sensitivity is set, images may contain noise.

| Option                                  | Description                                                                                                    |
|-----------------------------------------|----------------------------------------------------------------------------------------------------|
| <b>AUTO</b> Auto (default setting)      | Sensitivity is automatically selected from the range of ISO 125 to 1600.                                                    |
| AUTO Fixed range auto                   | Select the range in which the camera automatically adjusts ISO sensitivity, from <b>ISO 125-400</b> or <b>ISO 125-800</b> . |
| 125, 200, 400, 800, 1600,<br>3200, 6400 | Sensitivity is locked at the specified value.                                                                               |

### Notes About ISO Sensitivity

This function may not be available to use in combination with other functions ( $\square$ 56).

### ISO Sensitivity Display on the Shooting Screen

- When **Auto** is selected, **[30** is displayed when the ISO sensitivity increases.
- When **Fixed range auto** is selected, the maximum value for ISO sensitivity is displayed.

### **AF Area Mode**

Rotate the mode dial to  $\hfill \ \mbox{$\longrightarrow$} \ \mbox{$\to$} \ \mbox{$\to$} \mbox{$\to$} \ \mbox{$\to$} \ \mbox{$\to$} \ \mbox{$\to$} \mbox{$\to$} \m$ 

Set how the camera selects the focus area for autofocus.

| Option        | Des                                                                                                    | cription                            |
|---------------|----------------------------------------------------------------------------------------------------|-------------------------------------|
|               | When the camera detects a human face, it focuses on that face. See "Using Face Detection" (\$\square\$53) for more information.                                                                                                    | 100 Jis 16. (C)                     |
| Face priority | When framing a composition with no human subjects or detected faces, the camera automatically selects one or more of the 9 focus areas containing the subject closest to the camera when the shutterrelease button is pressed halfway.        | Focus area  1/250 F3.4  Focus areas |
| [13] Manual   | Use the multi selector  ▲▼◀▶ to move the focus area to where you want to focus.  • To use the multi selector to configure the flash mode or other settings, press the ❸ button. To return to moving the focus area, press the ❸ button again. | Scope of movable focus area         |

| Option                                     | Doc                                                                                                    | cription                                            |
|--------------------------------------------|----------------------------------------------------------------------------------------------------|-----------------------------------------------------|
| Орион                                      |                                                                                                    | cription                                            |
| [•] Center                                 | The camera focuses on the subject in the center of the frame.                                                                                                    | 25m 0s                                              |
| <b>⊕</b> Subject tracking                  | Use this function to take pictures of moving subjects. Register the subject on which the camera focuses. The focus area automatically moves to track the subject. See "Using Subject Tracking" (US) for more information. | © 100 En 16. CT CT CT CT CT CT CT CT CT CT CT CT CT |
| [ ] Target finding<br>AF (default setting) | When the camera detects the main subject, it focuses on that subject. See "Using Target Finding AF" (\$\sqrt{2}\$52) for more information.                                                                                | 1/25 F3.4 Focus areas                               |

## Notes About AF Area Mode

- When digital zoom is in effect, the camera focuses in the center of the frame regardless of the **AF area mode** setting.

### **Using Subject Tracking**

Rotate the mode dial to  $\bigcirc$   $\rightarrow$  MENU button  $\rightarrow$   $\bigcirc$  menu icon  $\rightarrow$  AF area mode  $\rightarrow$   $\bigcirc$ 8 button  $\rightarrow$   $\bigcirc$ 5 Subject tracking  $\rightarrow$   $\bigcirc$ 8 button  $\rightarrow$  MENU button

### **1** Register a subject.

- Align the subject that you want to track with the border in the center of the monitor and press the button.
- When the subject is registered, a yellow border (focus area) is displayed around it and the camera begins tracking the subject.
- If the subject cannot be registered, the border is displayed in red. Change the composition and try registering the subject again.
- To cancel subject registration, press the ® button.
- If the camera can no longer track the registered subject, the focus area disappears. Register the subject again.

# **2** Press the shutter-release button fully to take the picture.

 If the shutter-release button is pressed while the focus area is not displayed, the camera focuses on the subject in the center of the frame.

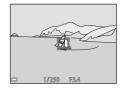

### Notes About Subject Tracking

- If you perform operations such as zooming while the camera is tracking the subject, the registration is canceled.
- Subject tracking may not be possible in certain shooting conditions.

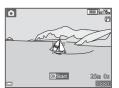

### **Autofocus Mode**

Rotate the mode dial to  $\hfill \ \Rightarrow \hfill \$  button  $\hfill \ \Rightarrow \hfill \$  menu icon  $\hfill \ \Rightarrow \hfill \$  Autofocus mode  $\hfill \ \Rightarrow \hfill \$  button

Set how the camera focuses when shooting still images.

| Option                               | Description                                                                                                    |
|--------------------------------------|----------------------------------------------------------------------------------------------------|
| AF-S Single AF                       | The camera focuses only when the shutter-release button is pressed halfway.                                                                                    |
| AF-F Full-time AF                    | The camera continues focusing even when the shutter-release button is not pressed halfway. The sound of lens drive movement is heard while the camera focuses. |
| PREAF Pre-focus<br>(default setting) | Even when the shutter-release button is not pressed halfway, the camera focuses automatically if the composition of the framed image is significantly changed. |

# Autofocus Mode for Short Movie Show Mode or Movie Recording

Autofocus mode for short movie show mode or movie recording can be set with **Autofocus mode** ( $\square$ 101) in the movie menu.

# **The Smart Portrait Menu**

See "Image Mode (Image Size and Quality)" (\$\sum 78\$) for information about Image mode.

# **Self-Collage**

Rotate the mode dial to ☑ → MENU button → ☑ menu icon → Self-Collage → ⑩ button

| Option          | Description                                                                                                    |
|-----------------|----------------------------------------------------------------------------------------------------|
| Number of shots | Set the number of shots that the camera automatically captures (number of captured images for an aggregated image).  • 4 (default setting) or 9 can be selected.                                                                                                    |
| Interval        | Set the interval time between each shot.  • Short, Medium (default setting), or Long can be selected.                                                                                                    |
| Shutter sound   | Set whether to activate the shutter sound when shooting with the self-collage function.  • Standard, SLR, Magic (default setting), or Off can be selected.  • The same setting that is specified for Shutter sound in Sound settings in the setup menu is not applied to this setting. |

#### **Blink Proof**

Rotate the mode dial to  $\boxdot$   $\Rightarrow$  MENU button  $\Rightarrow$   $\boxdot$  menu icon  $\Rightarrow$  Blink proof  $\Rightarrow$  8 button

| Option                | Description                                                                                                    |
|-----------------------|----------------------------------------------------------------------------------------------------|
| <b>®</b> On           | The camera automatically releases the shutter twice with every shot and saves one image in which the subject's eyes are open.  If the camera saved an image in which the subject's eyes may have been closed, the dialog shown on the right is displayed for a few seconds. |
| Off (default setting) | Turns the blink proof off.                                                                                                    |

## Notes About Blink Proof

This function may not be available to use in combination with other functions  $(\square\!\!\!\!\!\!\square 56).$ 

# The Playback Menu

 See "Editing Images (Still Images)" (□63) for information about image editing functions.

### Mark for Wi-Fi Upload

Press the ightharpoonup button (playback mode) ightharpoonup MENU button ightharpoonup Mark for Wi-Fi upload ightharpoonup button

Select still images in the camera that you want to transfer to a smart device in advance before transferring them. Movies cannot be selected.

On the image selection screen ( $\square$ 96), select or deselect images for the **Mark for Wi-Fi upload** function.

Note that when you select **Reset all** ( $\square$ 116) in the setup menu or **Restore default settings** ( $\square$ 104) in the Wi-Fi options menu, the **Mark for Wi-Fi upload** settings that you made are canceled.

### Slide Show

Press the ightharpoonup button (playback mode) ightharpoonup MENU button ightharpoonup Slide show ightharpoonup we button

Play back images one by one in an automated "slide show." When movie files are played back in the slide show, only the first frame of each movie is displayed.

# 1 Use the multi selector ▲▼ to select Start and press the ® button.

- The slide show begins.
- To change the interval between images, select Frame intvl, press the button, and specify the desired interval time before selecting Start.

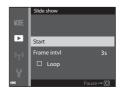

- To repeat the slide show automatically, select Loop and press the button before selecting Start.
- The maximum playback time is up to about 30 minutes even if Loop is enabled

### **2** End or restart the slide show.

 The screen shown on the right is displayed after the slide show ends or is paused. To exit the show, select ■ and then press the ❸ button. To resume the slide show, select ■ and then press the ❸ button.

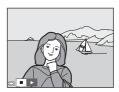

### **Operations During Playback**

- Use the multi selector ◀► to display the previous/next image. Press and hold to rewind/fast forward.
- Press the **®** button to pause or end the slide show.

#### **Protect**

Press the ▶ button (playback mode) → MENU button → Protect → ® button

The camera protects selected images from accidental deletion. Select images to protect or cancel protection from the image selection screen  $(\Box \Box 96).$ 

Note that formatting the memory card or the camera's internal memory permanently deletes all data including protected files (114).

### **Rotate Image**

Press the ▶ button (playback mode) → MENU button → Rotate image → (%) button

Specify the orientation in which saved images are displayed during playback. Still images can be rotated 90 degrees clockwise or 90 degrees counterclockwise.

Select an image from the image selection screen (QQ96). When the Rotate image screen is displayed, press the multi selector  $\blacktriangleleft$  to rotate the image 90 degrees.

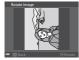

Rotate 90 degrees counterclockwise

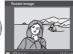

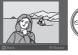

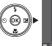

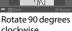

clockwise

Press the **(N)** button to finalize display orientation, and save orientation information with the image.

# Copy (Copy Between the Memory Card and Internal Memory)

Press the ▶ button (playback mode) → MENU button → Copy → ® button

Images can be copied between a memory card and the internal memory.

- When a memory card that contains no images is inserted and the camera is switched to playback mode, Memory contains no images. is displayed. In that case, press the MENU button to select Copy.
- 1 Use the multi selector ▲▼ to select a destination option to which images are copied and press the ® button.

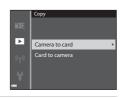

- 2 Select a copy option and press the ® button.
  - When you choose Selected images, use the image selection screen to specify images (□96).

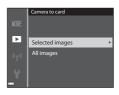

### Notes About Copying Images

- Only files in formats that this camera can record can be copied.
- Operation is not guaranteed with images captured with another make of camera or that have been modified on a computer.

### Copying Images in a Sequence

- If you select a key picture of a sequence in Selected images, all images in the sequence are copied.
- If you press the MENU button while images in a sequence are displayed, only the Card to camera copy option is available. All images in the sequence are copied if you select Current sequence.

### **Sequence Display Options**

Press the  $\blacktriangleright$  button (playback mode)  $\rightarrow$  MENU button  $\rightarrow$  Sequence display options  $\rightarrow$  M button

Select the method used to display images in the sequence  $(\square61)$ .

| Option                             | Description                                                                            |
|------------------------------------|----------------------------------------------------------------------------------------|
| & Individual pictures              | Displays each image in a sequence individually.  Bis displayed on the playback screen. |
| Key picture only (default setting) | Displays only the key picture for images in a sequence.                                |

The setting is applied to all sequences and saved in the camera's memory even if the camera is turned off.

### The Image Selection Screen

When an image selection screen such as the one shown on the right is displayed while operating the camera, follow the procedures described below to select the images.

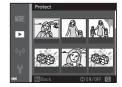

- Use the multi selector ◆▶ to select an image.
  - Move the zoom control (□1) toward T (९) to switch to full-frame playback or W (□1) to switch to thumbnail playback.
  - Only one image can be selected for Rotate image. Proceed to step 3.

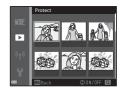

- **2** Use **▲▼** to select or deselect.
  - When an image is selected, an icon is displayed below the image. Repeat steps 1 and 2 to select additional images.

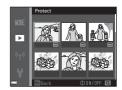

- **3** Press the **®** button to apply image selection.
  - When a confirmation dialog is displayed, follow the on-screen instructions to operate.

## The Movie Menu

## **Movie Options**

Enter shooting mode  $\Rightarrow$  MENU button  $\Rightarrow$   $\frac{1}{12}$  menu icon  $\Rightarrow$  Movie options  $\Rightarrow$   $\frac{1}{12}$  button

Select the desired movie option to record. Select normal speed movie options to record at normal speed, or HS movie options (\$\sum\_{98}\$) to record in slow or fast motion. The movie options that can be selected vary depending on the **Frame rate** setting (\$\sum\_{103}\$) in the movie menu.

 Memory cards with an SD Speed Class rating of 6 or faster are recommended for recording movies (QQ153).

### **Normal Speed Movie Options**

| Option<br>(Image size/Frame<br>rate <sup>1</sup> , File format)   | lmage size  | Aspect ratio (horizontal to vertical) |
|-------------------------------------------------------------------|-------------|---------------------------------------|
| 1080/30p<br>1080 គ្នា 1080/25p<br>(default setting)               | 1920 × 1080 | 16:9                                  |
| 1080 in 1080/60i <sup>1, 2</sup> 1080 in 1080/50i <sup>1, 2</sup> | 1920 × 1080 | 16:9                                  |
| 720 gg 720/30p<br>720 gg 720/25p                                  | 1280 × 720  | 16:9                                  |
| 480 gg 480/30p<br>480 gg 480/25p                                  | 640 × 480   | 4:3                                   |

<sup>&</sup>lt;sup>1</sup> Interlaced format uses Fields per second.

The setting is not available when using certain effects in special effects mode or glamour retouch function.

### **HS Movie Options**

Recorded movies are played back in fast or slow motion. See "Recording Movies in Slow Motion and Fast Motion (HS Movie)" ( $\square$ 100).

|         | Option                    | Image size<br>Aspect ratio<br>(horizontal to vertical) | Description                                                                                               |
|---------|---------------------------|--------------------------------------------------------|----------------------------------------------------------------------------------------------------|
| 480 20  | HS 480/4× <sup>1</sup>    | 640 × 480<br>4:3                                       | 1/4-speed slow motion movies  • Max. recording time <sup>2</sup> : 10 seconds (playback time: 40 seconds) |
| 1080 FE | HS 1080/0.5x <sup>1</sup> | 1920 × 1080<br>16:9                                    | 2× speed fast motion movies  • Max. recording time <sup>2</sup> : 2 minutes (playback time: 1 minute)     |

The setting is not available when using certain effects in special effects mode or glamour retouch function.

### Notes About HS Movie

- Sound is not recorded.
- Zoom position and focus are locked when movie recording starts.

While recording movies, the camera can be switched between normal speed movie recording and slow motion or fast motion movie recording. The maximum recording time shown here refers only to the portion of the movie that is recorded in slow motion or fast motion.

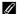

### Playing Back in Slow Motion and Fast Motion

#### When recording at normal speed:

| Recording<br>time | 10 s |
|-------------------|------|
|                   | ,    |
| Playback<br>time  | 10 s |

#### When recording at $480 \frac{1}{100}$ HS $480/4 \times$ , or $480 \frac{1}{100}$ HS $480/4 \times$ :

Movies are recorded at 4x normal speed.

They are played back in slow motion at 4x slower speed.

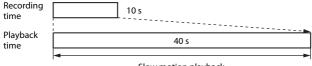

Slow motion playback

#### When recording at $\overline{1000}$ HS 1080/0.5×, or $\overline{1000}$ HS 1080/0.5×:

Movies are recorded at 1/2 normal speed.

They are played back in fast motion at 2× faster speed.

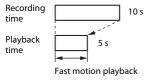

## Recording Movies in Slow Motion and Fast Motion (HS Movie)

Enter shooting mode → MENU button → '★ menu icon → Movie options → ® button

Movies recorded using HS movie can be played back in slow motion at 1/4 of the normal playback speed, or in fast motion at twice the normal playback speed.

- 1 Use the multi selector ▲▼ to select an HS movie option (□98) and press the ® button.
  - After applying the option, press the MENU button to return to the shooting screen.

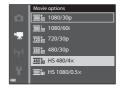

- Press the ( movie-record) button to start recording.
  - The camera switches between normal speed movie recording and HS movie recording each time the button is pressed.
  - The movie options icon changes when switching between HS movie recording and normal speed movie recording.
  - When the maximum recording time for HS movies (\$\sum\_98\$) is reached, the camera automatically switches to normal speed movie recording.

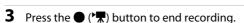

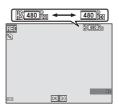

### **Autofocus Mode**

Enter shooting mode  $\rightarrow$  MENU button  $\rightarrow$   $^{\bullet}$  menu icon  $\rightarrow$  Autofocus mode  $\rightarrow$   $^{\bullet}$  button

Set how the camera focuses in short movie show mode or when recording movies.

| Option                           | Description                                                                                                    |  |
|----------------------------------|----------------------------------------------------------------------------------------------------|--|
| AF-S Single AF (default setting) | Focus is locked when movie recording starts. Select this option when the distance between the camera and subject will remain fairly consistent during movie recording.                                                                                                    |  |
| <b>AF-F</b> Full-time AF         | The camera focuses continuously during movie recording. Select this option when the distance between the camera and subject will change significantly during recording. The sound of the camera focusing may be heard in the recorded movie. Use of <b>Single AF</b> is recommended to prevent the sound of the camera focusing from interfering with recording. |  |

 When an HS movie option is selected in Movie options, the setting is fixed at Single AF.

#### **Movie VR**

Enter shooting mode  $\Rightarrow$  MENU button  $\Rightarrow$  ' $\overline{}$  menu icon  $\Rightarrow$  Movie VR  $\Rightarrow$  ® button

Select the vibration reduction setting used in short movie show mode or when recording movies.

Select **Off** when using a tripod to stabilize the camera during shooting.

| Option                                | Description                                                                                                    |
|---------------------------------------|----------------------------------------------------------------------------------------------------|
| (4)* On (hybrid)<br>(default setting) | Performs optical compensation for camera shake using lens shift VR and simultaneously performs electronic VR using image processing. The angle of view (i.e., the area visible in the frame) becomes narrower. |
| ( <b>4</b> ) On                       | Performs compensation for camera shake using lens shift VR.                                                                                                    |
| Off                                   | Compensation is not performed.                                                                                                    |

 When an HS movie option is selected in Movie options, the setting is fixed at Off.

## Notes About Movie VR

- The effects of camera shake may not be completely eliminated in some situations.
- In special effects mode, only lens shift VR is used to compensate for camera shake when Movie options is set to with 1080/60i or with 1080/50i, even if Movie VR is set to On (hybrid).

### **Wind Noise Reduction**

Enter shooting mode  $\rightarrow$  MENU button  $\rightarrow$  ' $\bigcirc$  menu icon  $\rightarrow$  Wind noise reduction  $\rightarrow$  ® button

| Option                | Description                                                                                                    |
|-----------------------|----------------------------------------------------------------------------------------------------|
| e on                  | Reduces the sound that is produced when wind passes over the microphone during movie recording. Other sounds may become difficult to hear during playback. |
| Off (default setting) | Wind noise reduction is disabled.                                                                                                    |

 When an HS movie option is selected in Movie options, the setting is fixed at Off.

#### **Frame Rate**

Enter shooting mode → MENU button → 🐂 menu icon → Frame rate → 
® button

Select the frame rate (fields per second for the interlaced format) used in short movie show mode or when recording movies. When the frame rate setting is switched, options that can be set in **Movie options** ( $\square$ 97) change.

| Option           | Description                                          |
|------------------|------------------------------------------------------|
| 30 fps (30p/60i) | Suited for playback on a TV using the NTSC standard. |
| 25 fps (25p/50i) | Suited for playback on a TV using the PAL standard.  |

## The Wi-Fi Options Menu

Press the MENU button → "T" menu icon → ® button

Configure the Wi-Fi (wireless LAN) settings to connect the camera and a smart device.

| Option                         | Description                                                                                                    |
|--------------------------------|----------------------------------------------------------------------------------------------------|
| Connect to smart device        | Select when wirelessly connecting the camera and a smart device.<br>See "Connecting the Smart Device to the Camera" (口118) for<br>more information.                                                                                                    |
| Upload<br>from<br>camera       | Select when wirelessly connecting the camera and a smart device. See "Preselecting Images in the Camera That You Want to Transfer to a Smart Device" (☐120) for more information.  • The images to transfer can be selected on the image selection screen before establishing a Wi-Fi connection (☐91, 96). The SSID and password of the camera are displayed on the screen after images are selected. |
| Disable<br>Wi-Fi               | Select to terminate the wireless connection between the camera and a smart device. See "To Terminate the Wi-Fi Connection" (Д119) for more information.                                                                                                    |
| Options                        | <b>SSID</b> : Change the SSID. The SSID configured here is displayed on the smart device. Set a 1- to 24-character alphanumeric SSID.                                                                                                    |
|                                | Auth./encryp.: Select whether or not to encrypt the communications between the camera and the connected smart device.     Communications are not encrypted when Open (default setting) is selected.     When WPA2-PSK-AES is set, the message for entering a password is displayed when the camera is connected to smart device (□118).                                                                |
|                                | <b>Password</b> : Set the password. Set an 8- to 16-character alphanumeric password.                                                                                                    |
|                                | <b>Channel</b> : Select the channel used for wireless connections.                                                                                                    |
| Current settings               | Display the current settings.                                                                                                    |
| Restore<br>default<br>settings | Restore the Wi-Fi settings to their default values. The wireless connection is terminated if this option is performed while Wi-Fi is connected.                                                                                                    |

## **Operating the Text Input Keyboard**

- Use the multi selector ▲ ▼ ◆ ► to select alphanumeric characters. Press the button to enter the selected character in the text field and move the cursor to the next space.
- To move the cursor in the text field, select ← or → on the keyboard, and press the who button.
- To delete one character, press the **t** button.

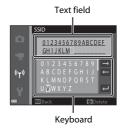

## The Setup Menu

#### **Time Zone and Date**

Press the MENU button  $\Rightarrow$   $\Upsilon$  menu icon  $\Rightarrow$  Time zone and date  $\Rightarrow$  8 button

Set the camera clock.

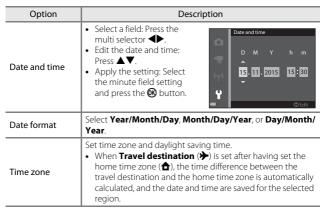

#### **Setting the Time Zone**

 Use the multi selector ▲▼ to select Time zone and press the ® button.

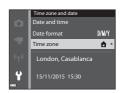

## 

 The date and time displayed in the monitor changes depending on whether the home time zone or travel destination is selected.

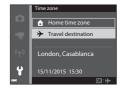

**3** Press ▶.

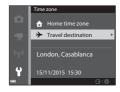

- **4** Use **♦** to select the time zone.
  - Press ▲ to enable daylight saving time function, and % is displayed. Press ▼ to disable the daylight saving time function.
  - Press the **®** button to apply the time zone.
  - If the correct time is not displayed for the home or travel destination time zone setting, set the appropriate time in **Date** and time

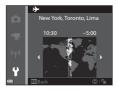

## **Monitor Settings**

Press the MENU button  $\Rightarrow$   $\Upsilon$  menu icon  $\Rightarrow$  Monitor settings  $\Rightarrow$  1 button

| Option       | Description                                                                                                |  |
|--------------|----------------------------------------------------------------------------------------------------|--|
| Photo info   | Set whether or not to display information in the monitor.                                                  |  |
| Image review | Set whether or not to display the captured image immediately after shooting.  • Default setting: <b>On</b> |  |
| Brightness   | Adjust the brightness.  • Default setting: 3                                                               |  |

## **Photo Info**

|                                | Shooting mode                                                                                                    | Playback mode |
|--------------------------------|----------------------------------------------------------------------------------------------------|---------------|
| Show info                      | (a) (b) (c) (c) (c) (c) (c) (c) (c) (c) (c) (c                                                                                                    |               |
| Auto info<br>(default setting) | The same information as shown in <b>Show info</b> is displayed, and it is hidden as shown in <b>Hide info</b> if no operations are performed for a few seconds. The information is displayed again when an operation is performed. |               |
| Hide info                      |                                                                                                    |               |

## Shooting mode Playback mode • Framing grid+auto info In addition to the information Same as Auto info. shown in Auto info, a framing grid is displayed to help frame pictures. The framing grid is not displayed while recording movies. ٥ In addition to the information Same as Auto info.

## Movie frame+auto info

In addition to the information shown in **Auto info**, a frame is displayed before movie recording begins that represents the area that will be captured when recording movies.

The movie frame is not displayed while recording movies.

## **Date Stamp**

Press the MENU button → 🕆 menu icon → Date stamp → 🚳 button

The shooting date and time can be stamped on images when shooting.

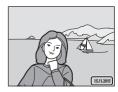

| Option                | Description                              |
|-----------------------|------------------------------------------|
| <b>DATE</b> Date      | Date is stamped on images.               |
| DATEC Date and time   | Date and time are stamped on images.     |
| Off (default setting) | Date and time are not stamped on images. |

## Notes About Date Stamp

- Stamped dates form a permanent part of image data and cannot be deleted. The
  date and time cannot be stamped on images after they have been captured.
- The date and time cannot be stamped in the following situations:
  - When using Night portrait (when Hand-held is selected), Night landscape (when Hand-held is selected), Backlighting (when HDR is set), or Easy panorama scene mode
  - When the continuous shooting setting (□82) is set to **Pre-shooting cache**, **Continuous H: 120 fps.** or **Continuous H: 60 fps**
  - When shooting movies
- When saving still images during moving recording
- The stamped date and time may be difficult to read when using a small image size.

## Printing a Shooting Date on Images Without a Date Stamp

You can transfer images to a computer and use the ViewNX 2 software ( $\square$ 128) to imprint the shooting date on the images when they are printed.

### **Photo VR**

Press the MENU button → 🕆 menu icon → Photo VR → 🔞 button

Select the vibration reduction setting used when shooting still images. Select **Off** when using a tripod to stabilize the camera during shooting.

| Option                 | Description                                                     |
|------------------------|-----------------------------------------------------------------|
| ( On (default setting) | Compensation for camera shake is performed using lens shift VR. |
| Off                    | Compensation is not performed.                                  |

#### Notes About Photo VR

- After turning on the camera or after switching from playback mode to shooting mode, wait for the shooting mode screen to be displayed completely before taking pictures.
- Images in the camera monitor may be displayed blurry immediately after shooting.
- The effects of camera shake may not be completely eliminated in some situations.

#### **AF Assist**

Press the MENU button → ↑ menu icon → AF assist → ® button

| Option                             | Description                                                                                                    |
|------------------------------------|----------------------------------------------------------------------------------------------------|
| <b>AUTO</b> Auto (default setting) | The AF-assist illuminator automatically lights up when you press the shutter-release button under dim lighting. The illuminator has a range of about 2.0 m (6 ft 6 in.) at the maximum wide-angle position and about 2.0 m (6 ft 6 in.) at the maximum telephoto position.  Note that for some shooting modes or focus areas, the AF-assist illuminator may not light. |
| Off                                | The AF-assist illuminator does not light.                                                                                                    |

## **Digital Zoom**

Press the MENU button  $\Rightarrow$   $\Upsilon$  menu icon  $\Rightarrow$  Digital zoom  $\Rightarrow$  N button

| Option               | Description               |
|----------------------|---------------------------|
| On (default setting) | Digital zoom is enabled.  |
| Off                  | Digital zoom is disabled. |

## Notes About Digital Zoom

- Digital zoom cannot be used in the following shooting modes:
  - Portrait, Night portrait, Night landscape, Backlighting (when HDR is set), Easy panorama, or Pet portrait scene mode
  - Smart portrait mode
- Digital zoom cannot be used in other shooting modes when using certain settings (CD57).

## **Sound Settings**

Press the MENU button  $\Rightarrow$  Y menu icon  $\Rightarrow$  Sound settings  $\Rightarrow$  M button

| Option        | Description                                                                                                    |
|---------------|----------------------------------------------------------------------------------------------------|
| Button sound  | When <b>On</b> (default setting) is selected, the camera produces one beep when operations are performed, two beeps when focus is acquired on the subject, and three beeps when an error occurs. The welcome screen sound is also produced.  • Sounds are disabled when using <b>Pet portrait</b> scene mode. |
| Shutter sound | When <b>On</b> (default setting) is selected, the shutter sound is produced when the shutter is released.  The shutter sound is not produced when using continuous shooting mode, when recording movies, or when using <b>Pet portrait</b> scene mode.                                                        |

#### **Auto Off**

Press the MENU button → ↑ menu icon → Auto off → 06 button

Set the amount of time that elapses before the camera enters standby mode  $(\square 14)$ .

You can select 30 s, 1 min (default setting), 5 min, or 30 min.

## Setting the Auto Off Function

The time that passes before the camera enters standby mode is fixed in the following situations:

- When a menu is displayed: 3 minutes (when auto off is set to 30 s or 1 min)
- When shooting using Pet portrait auto release: 5 minutes (when auto off is set to 30 s or 1 min)
- When shooting using Smile timer: 5 minutes (when auto off is set to 30 s or 1 min)
- When the AC Adapter is connected: 30 minutes
- When an HDMI cable is connected: 30 minutes

### **Format Card/Format Memory**

Press the MENU button → Y menu icon → Format card/Format memory → 
® button

Use this option to format a memory card or the internal memory.

Formatting the memory cards or internal memory permanently deletes all data. Data that has been deleted cannot be recovered. Make sure to save important images to a computer before formatting.

#### **Formatting a Memory Card**

- · Insert a memory card into the camera.
- Select **Format card** in the setup menu and then press the **®** button.

#### **Formatting the Internal Memory**

- Remove the memory card from the camera.
- Select **Format memory** in the setup menu and then press the **(b)** button.

To start formatting, select **Format** on the screen that is displayed and press the  $\bigcirc$  button.

 Do not turn the camera off or open the battery-chamber/memory card slot cover during formatting.

## Language

Press the MENU button → 🕆 menu icon → Language → 🚳 button

Select a language for display of camera menus and messages.

## **Charge by Computer**

| Option                         | Description                                                                                                    |
|--------------------------------|----------------------------------------------------------------------------------------------------|
| AUTO Auto<br>(default setting) | When the camera is connected to a computer that is running ( $\square$ 121), the battery inserted into the camera is automatically charged using power supplied by the computer. |
| Off                            | The battery inserted into the camera is not charged when the camera is connected to a computer.                                                                                  |

## Notes About Charging with a Computer

- When connected to a computer, the camera turns on and starts charging. If the camera is turned off, charging stops.
- About 3 hours are required to charge a fully exhausted battery. Charging time increases when images are transferred while the battery is charging.
- The camera turns off automatically if there is no communication with the computer for 30 minutes after the battery has finished charging.

## When the Charge Lamp Quickly Flashes Green

Charging cannot be performed, possibly due to one of the reasons described below.

- The ambient temperature is not suited to charging. Charge the battery indoors with an ambient temperature of 5°C to 35°C (41°F to 95°F).
- The USB cable is not connected correctly, or the battery is faulty. Make sure the USB cable is connected correctly or replace the battery if necessary.
- The computer is in sleep mode and is not supplying power. Wake up the computer.
- The battery cannot be charged because the computer cannot supply power to the camera due to the computer's settings or its specifications.

#### Reset All

Press the MENU button → ↑ menu icon → Reset all → ⑥ button

When **Reset** is selected, the camera's settings are restored to their default values.

- Some settings, such as **Time zone and date** or **Language**, are not reset.
- The wireless connection is terminated if this option is performed while Wi-Fi is connected.

## Resetting File Numbering

To reset file numbering to "0001", delete all images saved on the memory card or in the internal memory (\(\sum\_{17}\)) before selecting **Reset all**.

## **Conformity Marking**

Press the MENU button → 🕈 menu icon → Conformity marking → 🚳

View some of the conformity markings that the camera complies with.

#### **Firmware Version**

Press the MENU button → ↑ menu icon → Firmware version → 68 button

View the current camera firmware version.

• The firmware version cannot be displayed while Wi-Fi is connected.

# Using the Wi-Fi (Wireless LAN) Function

You can perform the following functions if you install the dedicated software "Wireless Mobile Utility" on your smart device that runs on Android OS or iOS, and connect it to the camera.

#### **Take Photos**

You can capture still images using the two methods described below.

- Release the shutter on the camera and save the captured images to a smart device.
- Use a smart device to remotely release the camera shutter and save images to the smart device.

#### **View Photos**

Images that are saved in the camera's memory card can be transferred and viewed on your smart device. You can also preselect the images in the camera that you want to transfer to your smart device.

## Notes About Security Settings

No security settings such as password are configured for the camera at the time of purchase. We strongly recommend performing the required security settings before using the Wi-Fi function. Use  ${\bf Options}$  in the Wi-Fi options menu ( $\square$ 76) to perform the security settings.

## Installing the Software on the Smart Device

- 1 Use your smart device to connect to the Google Play Store, App Store or other online apps marketplace and search for "Wireless Mobile Utility."
  - Check the user's manual provided with your smart device for further details.
- 2 Check the description and other information and install the software.

## User's Manual for Wireless Mobile Utility

Download the user's manual from the website below.

- Android OS: http://nikonimglib.com/ManDL/WMAU/
- iOS: http://nikonimglib.com/ManDL/WMAU-ios/

To establish a connection with the camera, press the (T) (Wi-Fi) button on the camera, and turn on the Wi-Fi function of the smart device, and then start the "Wireless Mobile Utility" while **Negotiating... Please wait.** is displayed on the camera.

## Connecting the Smart Device to the Camera

1 Press the <sup>((\*)\*)</sup> (Wi-Fi) button on the camera.

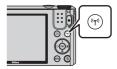

- · The screen shown on the right is displayed.
- If no connection confirmation is received from the smart device within three minutes, the message **No access.** is displayed and the camera returns to the Wi-Fi options screen.
- You can also select **Connect to smart device** in the Wi-Fi options menu to
   display the screen shown on the right.

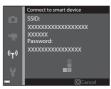

- **2** Set the Wi-Fi setting on the smart device to On.
- Check the user's manual provided with your smart device for further details.
  - After the network names (SSIDs) that can be used for the smart device are displayed, select the SSID displayed on the camera.
  - When Auth./encryp. is set to WPA2-PSK-AES in the Wi-Fi options menu, the message for entering a password is displayed.
     Enter the password that is displayed on the camera.
- 3 Start the "Wireless Mobile Utility" installed on the smart device, while **Negotiating... Please wait.** is displayed on the camera.
  - The screen for selecting "Take photos" or "View photos" is displayed.
  - When the message "Cannot connect to camera." is displayed, return to step 1 and retry the procedure.
  - See "Installing the Software on the Smart Device" (QQ117).
- Touching an NFC-compatible Smart Device to the Camera for a Wi-Fi Connection

When you use a smart device that is compatible with near field communication (NFC) functions and runs on Android OS, you can establish a Wi-Fi connection and start the "Wireless Mobile Utility" by touching the NFC antenna on the smart device to the (N-Mark) on the camera.

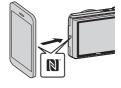

#### To Terminate the Wi-Fi Connection

Perform one of the operations described below.

- Turn off the camera.
- Select Disable Wi-Fi in the Wi-Fi options menu on the camera (except when the camera is operated by remote control).
- · Set the Wi-Fi setting on the smart device to Off.

#### Notes About Wi-Fi Connection

- Wi-Fi connection operations are disabled in the following situations:
  - When the camera is connected to a TV, computer, or printer
  - While recording movies
  - While the camera is processing data such as saving images or recording movies
  - When the camera is connected to a smart device
- $\bullet\,$  Select  $\mbox{\bf Disable Wi-Fi}$  in areas where the use of radio waves is prohibited.
- When Wi-Fi is connected, Auto off is disabled.
- · When Wi-Fi is connected, the battery drains faster than normal.
- The Wi-Fi connection is terminated in the following situations:
  - When the battery level is low
  - When starting movie recording in short movie show mode

## Security Settings

If no security settings (encryption and password) are configured for the camera's Wi-Fi function, unauthorized third parties may access the network and cause harm. We strongly recommend performing the required security settings before using the Wi-Fi function.

Use **Options** in the Wi-Fi options menu (QQ 104) to perform the security settings.

## Preselecting Images in the Camera That You Want to Transfer to a Smart Device

You can preselect images in the camera that you want to transfer to a smart device. Movies cannot be preselected for transfer.

## 1 Select images to transfer.

You can preselect the images to transfer to a smart device in the following menus:

- Mark for Wi-Fi upload in the playback menu (QQ91)
- Upload from camera in the Wi-Fi options menu (Q104)

When using **Upload from camera**, the SSID and password of the camera are displayed after images are selected.

## **2** Connect the camera and smart device ( $\square$ 118).

 Tapping "View photos" in the "Wireless Mobile Utility" displays the confirmation screen to transfer the specified images to the smart device.

## Preselecting Images to Transfer During Playback

While the camera is in playback mode, press the  $(T^0)$  button or use the NFC function to establish a Wi-Fi connection, and preselect the displayed images that you want to transfer.

- You can preselect one image in full-frame playback mode. You can preselect all
  images in the sequence when the key picture is displayed for images in a
  sequence.
- You can preselect one image specified in thumbnail playback mode. You can
  preselect all images in the sequence when the key picture is displayed for images
  in a sequence.
- You can preselect all the images captured on the selected date in calendar display playback mode.

This operation is not available when you use **Connect to smart device** in the Wi-Fi options menu to establish the Wi-Fi connection.

# Connecting the Camera to a TV, Printer, or Computer

You can enhance your enjoyment of images and movies by connecting the camera to a TV, printer, or computer.

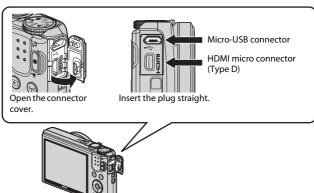

- Before connecting the camera to an external device, make sure the remaining battery level is sufficient and turn the camera off. Before disconnecting, make sure to turn the camera off.
- If the AC Adapter EH-62G (available separately) is used, this camera can be powered from an electrical outlet. Do not use any other make or model of AC adapter as it may cause the camera to heat up or malfunction.
- For information about the connection methods and subsequent operations, refer to the documentation included with the device in addition to this document.

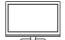

Images and movies captured with the camera can be viewed on a TV.

Connection method: Connect a commercially available HDMI cable to the TV's HDMI input jack.

#### Printing images without using a computer

**124** 

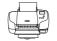

If you connect the camera to a PictBridge-compatible printer, you can print images without using a computer. Connection method: Connect the camera directly to the printer's USB port with the USB cable.

#### Viewing and organizing images on a computer

USB port with the USB cable.

M128

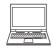

You can transfer images to a computer to perform simple retouching and manage image data.

Connection method: Connect the camera to the computer's

- Before connecting to a computer, install ViewNX 2 on the computer (□128).
- If any USB devices that draw the power from the computer are connected, disconnect them from the computer before you connect the camera to it. Connecting the camera and other USB-powered devices to the same computer simultaneously may cause a camera malfunction or excessive power supply from the computer, which could damage the camera or memory card.

# Connecting the Camera to a TV (Playback on a TV)

- 1 Turn off the camera and connect it to the TV.
  - Make sure that the plugs are properly oriented. Do not insert or remove the plugs at an angle when connecting or disconnecting them.

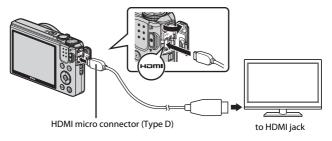

- **2** Set the TV's input to external input.
  - See the documentation provided with your TV for details.
- **3** Hold down the ▶ (playback) button to turn on the camera.
  - Images are displayed on the TV.
  - The camera monitor does not turn on.

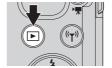

# Connecting the Camera to a Printer (Direct Print)

Users of PictBridge-compatible printers can connect the camera directly to the printer and print images without using a computer.

## **Connecting the Camera to a Printer**

- 1 Turn on the printer.
- Turn off the camera and connect it to the printer using the USB cable.
  - Make sure that the plugs are properly oriented. Do not insert or remove the plugs at an angle when connecting or disconnecting them.

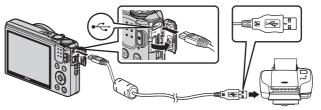

- **3** The camera is automatically turned on.
  - The PictBridge startup screen (1) is displayed in the camera monitor, followed by the Print selection screen (2).

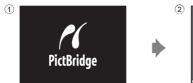

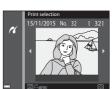

## If the PictBridge Startup Screen Is Not Displayed

When **Auto** is selected for **Charge by computer** ( $\square$ 115), it may be impossible to print images with direct connection of the camera to some printers. If the PictBridge startup screen is not displayed after the camera is turned on, turn the camera off and disconnect the USB cable. Set **Charge by computer** to **Off** and reconnect the camera to the printer.

## **Printing Images One at a Time**

- - Move the zoom control toward W (♠) to switch to thumbnail playback or T (♠) to switch to full-frame playback.

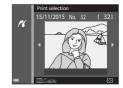

- 2 Use ▲▼ to select **Copies** and press the **®** button.
  - Use ▲▼ to set the desired number of copies (up to 9) and press the ® button.

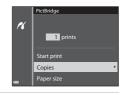

- 3 Select **Paper size** and press the ® button.

  - To print with the paper size setting configured on the printer, select **Default**.
  - The paper size options available on the camera vary depending on the printer that you use.

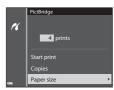

- 4 Select **Start print** and press the ® button.
  - · Printing starts.

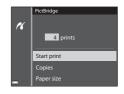

## **Printing Multiple Images**

 When the Print selection screen is displayed, press the MENU (menu) button.

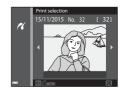

Print selection

Print all images

Paper size

K

- 2 Use the multi selector ▲▼ to select Paper size and press the <sup>®</sup> button.
  - Select the desired paper size and press the 🚯 button.
  - To print with the paper size setting configured on the printer, select **Default**.
  - The paper size options available on the camera vary depending on the printer that you use.
  - To exit the print menu, press the MENU button.
- 3 Select Print selection, or Print all images, and press the ® button.

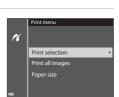

#### Print selection

Select images (up to 99) and the number of copies (up to 9) of each.

- Use the multi selector ◀► to select images, and use ▲▼ to specify the number of copies to be printed.

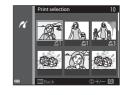

- Move the zoom control toward T (Q) to switch to full-frame playback or W (\( \bigseq \bigset\)) to switch to thumbnail playback.
- Press the button when setting is complete. When the screen for
  confirming the number of print copies is displayed, select **Start print**and press the button to start printing.

#### Print all images

One copy each of all images saved in the internal memory, or on the memory card, is printed.

 When the screen for confirming the number of print copies is displayed, select Start print and press the button to start printing.

# Using ViewNX 2 (Transferring Images to a Computer)

### Installing ViewNX 2

ViewNX 2 is free software that enables you to transfer images and movies to your computer so that you can view, edit, or share them. To install ViewNX 2, download the ViewNX 2 installer from the website below and follow the onscreen installation instructions.

http://nikonimglib.com/nvnx/

For system requirements and other information, see the Nikon website for your region.

## **Transferring Images to a Computer**

## **1** Prepare a memory card that contains images.

You can use any of the methods below to transfer images from the memory card to a computer.

- SD memory card slot/card reader: Insert the memory card into the card slot of your computer or the card reader (commercially available) that is connected to the computer.
- Direct USB connection: Turn the camera off and ensure that the memory card is inserted in the camera. Connect the camera to the computer using the USB cable.

The camera automatically turns on.

To transfer images that are saved in the camera's internal memory, remove the memory card from the camera before connecting it to the computer.

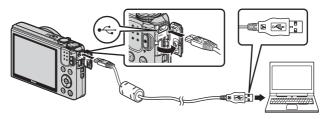

If a message is displayed prompting you to choose a program, select Nikon Transfer 2.

#### • When using Windows 7

If the dialog shown at right is displayed, follow the steps below to select Nikon Transfer 2.

1 Under Import pictures and videos, click Change program. A program selection dialog will be displayed; select Import

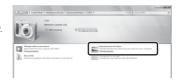

File using Nikon Transfer 2 and click OK.

2 Double-click Import File.

If the memory card contains a large number of images, it may take a while for Nikon Transfer 2 to start. Wait until Nikon Transfer 2 starts.

## Notes About Connecting the USB Cable

Operation is not guaranteed if the camera is connected to the computer via a USB hub.

## **2** After Nikon Transfer 2 starts, click **Start Transfer**.

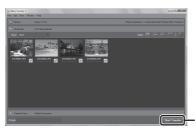

Start Transfer

- Image transfer begins. When image transfer is complete, ViewNX 2 starts and the transferred images are displayed.
- · Consult online help for more information on using ViewNX 2.

#### **3** Terminate the connection.

- If you are using a card reader or card slot, choose the appropriate option in the computer operating system to eject the removable disk corresponding to the memory card and then remove the memory card from the card reader or card slot.
- If the camera is connected to the computer, turn the camera off and disconnect the USB cable

## **Technical Notes**

| Caring for the Product  | 131 |
|-------------------------|-----|
| The Camera              | 131 |
| The Battery             | 132 |
| The Charging AC Adapter | 133 |
| Memory Cards            | 134 |
| Cleaning and Storage    | 135 |
| Cleaning                | 135 |
| Storage                 | 135 |
| Error Messages          |     |
| Troubleshooting         | 140 |
| File Names              |     |
| Optional Accessories    | 148 |
| Specifications          |     |
| Approved Memory Cards   |     |
| Index                   |     |
|                         |     |

## **Caring for the Product**

Observe the precautions described below in addition to the warnings in "For Your Safety" (\(\subseteq vi-viii\)) when using or storing the device.

#### The Camera

#### Do Not Apply Strong Impact to the Camera

The product may malfunction if subjected to strong shock or vibration. In addition, do not touch or apply force to the lens or lens cover.

#### **Keep Dry**

The device will be damaged if immersed in water or subjected to high humidity.

#### **Avoid Sudden Changes in Temperature**

Sudden changes in temperature, such as when entering or leaving a heated building on a cold day, can cause condensation to form inside the device. To prevent condensation, place the device in a carrying case or a plastic bag before exposing it to sudden changes in temperature.

#### **Keep Away from Strong Magnetic Fields**

Do not use or store this device in the vicinity of equipment that generates strong electromagnetic radiation or magnetic fields. Doing so could result in loss of data or camera malfunction.

#### Do Not Point the Lens at Strong Light Sources for Extended Periods

Avoid pointing the lens at the sun or other strong light sources for extended periods when using or storing the camera. Intense light may cause the image sensor to deteriorate or produce a white blur effect in photographs.

## Turn the Product Off Before Removing or Disconnecting the Power Source or Memory Card

Do not remove the battery while the product is on, or while images are being saved or deleted. Forcibly cutting power in these circumstances could result in loss of data or in damage to product memory or internal circuitry.

#### **Notes About the Monitor**

- Monitors and electronic viewfinders are constructed with extremely high precision; at least 99.99% of pixels are effective, with no more than 0.01% being missing or defective. Hence while these displays may contain pixels that are always lit (white, red, blue, or green) or always off (black), this is not a malfunction and has no effect on images recorded with the device.
- Images in the monitor may be difficult to see under bright lighting.
- Do not apply pressure to the monitor, as this could cause damage or malfunction.
   Should the monitor break, care should be taken to avoid injury caused by broken glass and to prevent the liquid crystal from the display touching the skin or entering the eyes or mouth.

### **The Battery**

#### Precautions for Use

- Note that the battery may become hot after use.
- Do not use the battery at ambient temperatures below 0°C (32°F) or above 40°C (104°F) as this could cause damage or malfunction.
- If you notice any abnormalities such as excessive heat, smoke, or an unusual smell coming from the battery, immediately discontinue use and consult your retailer or Nikon-authorized service representative.
- After removing the battery from the camera or optional battery charger, put the battery in a plastic bag, etc. in order to insulate it.

#### **Charging the Battery**

Check the battery level before using the camera and replace or charge the battery if necessary.

- Charge the battery indoors with an ambient temperature of 5°C to 35°C (41°F to 95°F) before use.
- A high battery temperature may prevent the battery from charging properly or completely, and may reduce battery performance. Note that the battery may become hot after use; wait for the battery to cool before charging.
   When charging the battery inserted into this camera using the Charging AC Adapter or a computer, the battery is not charged at battery temperatures below 0°C (32°F) or above 50°C (122°F).
- Do not continue charging once the battery is fully charged as this will result in reduced battery performance.
- The battery temperature may increase during charging. However, this is not a malfunction.

#### **Carrying Spare Batteries**

Whenever possible, carry fully charged spare batteries when taking pictures on important occasions.

### **Using the Battery When Cold**

On cold days, the capacity of batteries tends to decrease. If an exhausted battery is used at a low temperature, the camera may not turn on. Keep spare batteries in a warm place and exchange as necessary. Once warmed, a cold battery may recover some of its charge.

#### **Battery Terminals**

Dirt on the battery terminals may prevent the camera from functioning. Should the battery terminals become dirty, wipe them off with a clean, dry cloth before use.

### **Charging an Exhausted Battery**

Turning the camera on or off while an exhausted battery is inserted in the camera may result in reduced battery life. Charge the exhausted battery before use.

#### Storing the Battery

- Always remove the battery from the camera or optional battery charger when it is not being used. Minute amounts of current are drawn from the battery while it is in the camera, even when not in use. This may result in excessive battery drain and complete loss of function.
- Recharge the battery at least once every six months and completely exhaust it before returning it to storage.
- Put the battery in a plastic bag, etc. in order to insulate it and store it in a cool place.
   The battery should be stored in a dry location with an ambient temperature of 15°C to 25°C (59°F to 77°F). Do not store the battery in hot or extremely cold locations.

### **Battery Life**

A marked drop in the time a fully charged battery retains its charge, when used at room temperature, indicates that the battery needs to be replaced. Purchase a new battery.

### **Recycling Used Batteries**

Replace the battery when it no longer holds a charge. Used batteries are a valuable resource. Please recycle used batteries in accordance with local regulations.

## The Charging AC Adapter

- The Charging AC Adapter EH-71P is for use only with compatible devices. Do not use with another make or model of device.
- Do not use any USB cable other than the UC-E21. Using a USB cable other than the UC-E21 could result in overheating, fire or electric shock.
- Do not, under any circumstances, use another make or model of AC adapter other than Charging AC Adapter EH-71P, and do not use a commercially available USB-AC adapter or a battery charger for a mobile phone. Failure to observe this precaution could result in overheating or in damage to the camera.
- The EH-71P is compatible with AC 100–240 V, 50/60 Hz electrical outlets. When
  using in other countries, use a plug adapter (commercially available) as necessary.
  For more information about plug adapters, consult your travel agency.

## **Memory Cards**

#### **Precautions for Use**

- Be sure to follow the precautions described in the documentation included with the memory card.
- Do not put labels or stickers on memory cards.

#### **Formatting**

- Do not format the memory card using a computer.
- The first time you insert a memory card that has been used in another device into this camera, be sure to format it with this camera. We recommend formatting new memory cards with this camera before using them with this camera.
- Note that formatting a memory card permanently deletes all images and other data on the memory card. Be sure to make copies of any images you wish to keep before formatting the memory card.
- If the message Card is not formatted. Format card? is displayed when the
  camera is turned on, the memory card must be formatted. If there is data that you
  do not want to delete, select No. Copy the necessary data to a computer, etc. If you
  want to format the memory card, select Yes. The confirmation dialog will be
  displayed. To start formatting, press the ® button.
- Do not perform the following during formatting, while data is being written to or deleted from the memory card, or during data transfer to a computer. Failure to observe this precaution could result in the loss of data or in damage to the camera or memory card:
  - Open the battery-chamber/memory card slot cover to remove/insert the battery or memory card.
  - Turn off the camera.
  - Disconnect the AC adapter.

## **Cleaning and Storage**

## Cleaning

Do not use alcohol, thinner, or other volatile chemicals.

| Lens    | Avoid touching glass parts with your fingers. Remove dust or lint with a blower (typically a small device with a rubber bulb attached to one end that is pumped to produce a stream of air out the other end). To remove fingerprints or other stains that cannot be removed with a blower, wipe the lens with a soft cloth, using a spiral motion that starts at the center of the lens and working toward the edges. If this fails, clean the lens using a cloth lightly dampened with commercial lens cleaner. |
|---------|----------------------------------------------------------------------------------------------------|
| Monitor | Remove dust or lint with a blower. To remove fingerprints and other stains, clean the monitor with a soft, dry cloth, being careful not to apply pressure.                                                                                                    |
| Body    | Use a blower to remove dust, dirt, or sand, then wipe gently with a soft, dry cloth. After using the camera at the beach or other sandy or dusty environment, wipe off any sand, dust, or salt with a dry cloth lightly dampened with fresh water and dry thoroughly.  Note that foreign matter inside the camera could cause damage not covered by the warranty.                                                                                                    |

## Storage

Remove the battery if the camera will not be used for an extended period. To prevent mold or mildew, take the camera out of storage at least once a month. Turn the camera on and release the shutter a few times before putting the camera away again. Do not store the camera in any of the following locations:

- Places that are poorly ventilated or subject to humidity of over 60%
- Exposed to temperatures above 50°C (122°F) or below –10°C (14°F)
- Next to equipment that produces strong electromagnetic fields, such as televisions or radios

For storing the battery, follow the precautions in "The Battery" ( $\square$ 132) in "Caring for the Product" ( $\square$ 131).

# **Error Messages**

Refer to the table below if an error message is displayed.

| Display                                                                              | Cause/Solution                                                                                                    | Ψ       |
|--------------------------------------------------------------------------------------|----------------------------------------------------------------------------------------------------|---------|
| Battery temperature is elevated. The camera will turn off.  The camera will turn off | The camera turns off automatically. Wait until the camera or battery temperature has cooled before resuming use.                                                                                                    | -       |
| to prevent overheating.                                                              |                                                                                                    |         |
| Memory card is write protected.                                                      | The write-protect switch is in the "lock" position. Slide the write-protect switch to the "write" position.                                                                                                    | _       |
| This card cannot be used.                                                            | An error occurred while accessing the memory card.                                                                                                    |         |
| This card cannot be read.                                                            | Use an approved memory card.     Check that the terminals are clean.     Confirm that the memory card is correctly inserted.                                                                                                    | 7, 153  |
| Card is not formatted.<br>Format card?                                               | The memory card has not been formatted for use in the camera. Formatting deletes all data saved on the memory card. If you need to keep copies of any images, make sure to select <b>No</b> and save the copies to a computer or other medium before formatting the memory card. Select <b>Yes</b> and press the <b>®</b> button to format the memory card. | 134     |
| Out of memory.                                                                       | Delete images or insert a new memory card.                                                                                                    | 7, 17   |
|                                                                                      | An error occurred while saving the image.<br>Insert a new memory card or format the<br>memory card or internal memory.                                                                                                    | 114     |
| Image cannot be saved.                                                               | The camera has run out of file numbers.<br>Insert a new memory card or format the<br>memory card or internal memory.                                                                                                    | 114     |
|                                                                                      | There is insufficient space to save the copy.<br>Delete images from the destination.                                                                                                    | 17      |
| Image cannot be modified.                                                            | Check that the images can be edited.                                                                                                    | 63, 145 |

| Display                                              | Cause/Solution                                                                                                    | ш        |
|------------------------------------------------------|----------------------------------------------------------------------------------------------------|----------|
| Cannot record movie.                                 | A time-out error occurred while saving the movie on the memory card. Select a memory card with a faster write speed.                                                                                                    | 71, 153  |
| Save previously recorded data as a time-lapse movie? | The camera turned off while recording time-lapse movie.  • Select <b>Yes</b> to create a time-lapse movie with the previously captured images.  • Select <b>No</b> to delete the incomplete data.                                                                              | -        |
| Memory contains no images.                           | There are no images in the internal memory or on the memory card.  Remove the memory card to play back images in the internal memory.  To copy the images saved in the camera's internal memory to the memory card, press the MENU button to select Copy in the playback menu. | 7<br>94  |
| File contains no image data.                         | The file was not created or edited with this camera.                                                                                                    |          |
| This file cannot be played back.                     | The file cannot be viewed on this camera. View the file using a computer or the device used to create or edit this file.                                                                                                    | _        |
| All images are hidden.                               | There are no images available for a slide show, etc.                                                                                                    | 92       |
| This image cannot be deleted.                        | The image is protected.<br>Disable protection.                                                                                                    | 93       |
| No access.                                           | The camera could not receive the signal from the smart device. Establish the wireless connection again.  • Press the (T) button.  • Touch an NFC-compatible smart device to the camera.  • Select Connect to smart device in the Wi-Fi options menu.                           | 104, 118 |
| Could not connect.                                   | The camera failed to establish the connection while receiving the signals from the smart device. Set a different channel in <b>Channel</b> under <b>Options</b> in the Wi-Fi options menu, and establish the wireless connection.                                              | 104, 118 |

| Display                                                    | Cause/Solution                                                                                                    |          |
|------------------------------------------------------------|----------------------------------------------------------------------------------------------------|----------|
| Wi-Fi connection<br>terminated.                            | The Wi-Fi connection is terminated in the following situations:  • When the signal strength is insufficient  • When the battery level is low  • When a cable or memory card was removed and inserted Use a sufficiently charged battery, disconnect the TV, computer and printer, and then establish the wireless connection again. | 104, 118 |
| Lens error. Try again after turning the camera off and on. | If the error persists, contact your retailer or Nikon-authorized service representative.                                                                                                    | -        |
| Communications error                                       | An error occurred while communicating with the printer. Turn the camera off and reconnect the USB cable.                                                                                                    | 124      |
| System error                                               | An error occurred in the camera's internal circuitry. Turn the camera off, remove and reinsert the battery, and turn the camera on. If the error persists, contact your retailer or Nikon-authorized service representative.                                                                                                    | 140      |

| Display                              | Cause/Solution                                                                                                    | Ф |
|--------------------------------------|----------------------------------------------------------------------------------------------------|---|
| Printer error: check printer status. | After solving the problem, select <b>Resume</b> and press the <b>®</b> button to resume printing.*                                        | - |
| Printer error: check paper.          | Load the specified size of paper, select <b>Resume</b> , and press the <b>®</b> button to resume printing.*                               | - |
| Printer error: paper jam.            | Remove the jammed paper, select <b>Resume</b> , and press the <b>®</b> button to resume printing.*                                        | - |
| Printer error: out of paper.         | Load the specified size of paper, select <b>Resume</b> , and press the <b>®</b> button to resume printing.*                               | _ |
| Printer error: check ink.            | There is a problem with the printer's ink.<br>Check the ink, select <b>Resume</b> , and press<br>the <b>®</b> button to resume printing.* | - |
| Printer error: out of ink.           | Replace the ink cartridge, select <b>Resume</b> , and press the <b>®</b> button to resume printing.*                                      | - |
| Printer error: file corrupt.         | There is a problem with the image file to be printed. Select <b>Cancel</b> and press the <b>®</b> button to cancel printing.              | _ |

<sup>\*</sup> See the documentation provided with your printer for further guidance and information.

# **Troubleshooting**

If the camera fails to function as expected, check the list of common problems below before consulting your retailer or Nikon-authorized service representative.

## **Power, Display, Settings Issues**

| Problem                                | Cause/Solution                                                                                                    | Щ                  |
|----------------------------------------|----------------------------------------------------------------------------------------------------|--------------------|
| The camera is on but does not respond. | Wait for recording to end. If the problem persists, turn the camera off. If the camera does not turn off, remove and reinsert the battery or batteries or, if you are using an AC adapter, disconnect and reconnect the AC adapter.  Note that although any data currently being recorded will be lost, data that have already been recorded will not be affected by removing or disconnecting the power source. | -                  |
| The camera cannot be turned on.        | The battery is exhausted.                                                                                                    | 7, 8, 133          |
| The camera turns off without warning.  | The camera automatically turns off to save power (auto off function).  The camera and battery may not work properly at low temperatures.  The inside of the camera has become hot. Leave the camera off until the inside of the camera has cooled, and then try turning it on again.                                                                                                    | 14<br>132<br>-     |
| The monitor is blank.                  | The camera is off. The camera automatically turns off to save power (auto off function). The flash lamp flashes while the flash is charging. Wait until charging is complete. The camera is connected to a TV or computer. The camera and smart device are connected using a Wi-Fi connection and the camera is being operated by remote control.                                                                | 10<br>14<br>-<br>- |
| The camera becomes hot.                | The camera may become hot when used for an extended period of time to shoot movies or send images, or when used in a hot environment; this is not a malfunction.                                                                                                    | -                  |

| Problem                                                                            | Cause/Solution                                                                                                    | Щ                      |
|------------------------------------------------------------------------------------|----------------------------------------------------------------------------------------------------|------------------------|
| The battery inserted in the camera cannot be charged.                              | Confirm all connections. When connected to a computer, the camera may not charge for any of the reasons described below.  Off is selected for Charge by computer in the setup menu. Battery charging stops if the camera is turned off. Battery charging is not possible if the camera's display language and date and time have not been set, or the date and time were reset after the camera's clock battery was exhausted. Use the Charging AC Adapter to charge the battery. Battery charging may stop when the computer enters sleep mode. Depending on the computer specifications, settings, and status, battery charging may not be possible. | 76, 115<br>-<br>10, 11 |
| The monitor is hard to read.                                                       | <ul><li>Adjust the monitor brightness.</li><li>The monitor is dirty. Clean the monitor.</li></ul>                                                                                                    | 108<br>135             |
| Date and time of recording are not correct.                                        | <ul> <li>If the camera clock has not been set, In flashes on the shooting screen, and images and movies saved before the clock is set are dated "00/00/0000 00:00" and "01/01/2015 00:00" respectively. Set the correct time and date for Time zone and date in the setup menu.</li> <li>The camera clock is not as accurate as ordinary watches or clocks. Periodically compare the time of the camera clock with that of a more accurate timepiece, and reset as required.</li> </ul>                                                                                                    | 4,106                  |
| No indicators<br>displayed in<br>monitor.                                          | <b>Hide info</b> is selected for <b>Photo info</b> in <b>Monitor settings</b> in the setup menu.                                                                                                    | 108                    |
| <b>Date stamp</b> not available.                                                   | <b>Time zone and date</b> has not been set in the setup menu.                                                                                                    | 106                    |
| Date not stamped<br>on images even<br>when <b>Date</b><br><b>stamp</b> is enabled. | The current shooting mode does not support Date stamp. A function that restricts the date stamp is enabled. The date cannot be stamped on movies.                                                                                                    | 110<br>56<br>-         |

| Problem                                                                                      | Cause/Solution                                                                                                    |                |
|----------------------------------------------------------------------------------------------|----------------------------------------------------------------------------------------------------|----------------|
| Screen for setting<br>time zone and<br>date is displayed<br>when the camera<br>is turned on. | The clock battery is exhausted; all settings were restored to their default values.                                                              | 10, 11         |
| The camera settings reset.                                                                   |                                                                                                    |                |
| The camera makes sound.                                                                      | When some setting is selected in the <b>Autofocus mode</b> or while in some shooting modes, the camera may produce an audible focusing sound.    | 19, 88,<br>101 |
| Unable to select a menu.                                                                     | Some functions cannot be used with other menu options.     Some menus are not available when Wi-Fi is connected. Terminate the Wi-Fi connection. | 56<br>119      |

## **Shooting Issues**

| Problem                         | Cause/Solution                                                                                                    | Ш                             |
|---------------------------------|----------------------------------------------------------------------------------------------------|-------------------------------|
| Cannot switch to shooting mode. | Disconnect the HDMI cable or USB cable.                                                                                                    | 121                           |
| Cannot take                     | When the camera is in playback mode, press the button, shutter-release button, or ● (*素) button.      When many and displayed press the NEW!                                                                                                    | 1, 16                         |
| pictures or record movies.      | When menus are displayed, press the MENU button. The flash is charging while the flash lamp is flashing. The battery is exhausted.                                                                                                    | 41<br>7, 8, 133               |
| The camera cannot focus.        | <ul> <li>The subject is too close. Try shooting using scene auto selector mode, Close-up scene mode, or macro mode.</li> <li>The subject is hard to focus on.</li> <li>Set AF assist in the setup menu to Auto.</li> <li>Turn the camera off and then on again.</li> </ul> | 23, 26,<br>45<br>54<br>111    |
| Images are<br>blurred.          | Use the flash. Increase the ISO sensitivity value. Enable <b>Photo VR</b> when shooting still images. Enable <b>Movie VR</b> when recording movies. Use a tripod to stabilize the camera (using the self-timer at the same time is more effective).                        | 41<br>84<br>102,<br>111<br>43 |

| Problem                                                           | Cause/Solution                                                                                                    | Image: control of the control of the |
|-------------------------------------------------------------------|----------------------------------------------------------------------------------------------------|----------------------------------------------------------------------------------------------------|
| Bright specks<br>appear in images<br>captured with<br>flash.      | The flash is reflecting off particles in the air. Set the flash mode setting to <b>③</b> (off).                                                                                                    | 41                                                                                                    |
| Flash does not fire.                                              | <ul> <li>The flash mode is set to ③ (off).</li> <li>A scene mode that restricts the flash is selected.</li> <li>A function that restricts the flash is enabled.</li> </ul>                                                                                                    | 41<br>50<br>56                                                                                                    |
| Digital zoom cannot be used.                                      | Digital zoom is set to Off in the setup menu.     Digital zoom cannot be used with certain shooting modes or when using certain settings in other functions.                                                                                                    | 112<br>57, 112                                                                                                    |
| <b>Image mode</b> not available.                                  | A function that restricts <b>Image mode</b> is enabled.                                                                                                    | 56                                                                                                    |
| No sound when<br>the shutter is<br>released.                      | Off is selected for Shutter sound in Sound settings in the setup menu. No sound is produced with some shooting modes and settings, even when On is selected.                                                                                                    | 112                                                                                                    |
| AF-assist<br>illuminator does<br>not light.                       | <b>Off</b> is selected for <b>AF assist</b> in the setup menu. AF-assist illuminator may not light depending on the position of the focus area or the current shooting mode, even when <b>Auto</b> is selected.                                                                                                    | 111                                                                                                    |
| Images appear smeared.                                            | The lens is dirty. Clean the lens.                                                                                                    | 135                                                                                                    |
| Colors are unnatural.                                             | White balance or hue is not adjusted properly.                                                                                                    | 26, 80                                                                                                    |
| Randomly spaced<br>bright pixels<br>("noise") appear in<br>image. | The subject is dark and the shutter speed is too slow, or ISO sensitivity is too high. Noise can be reduced by:  Using the flash Specifying a lower ISO sensitivity setting                                                                                                    | 41<br>84                                                                                                    |
| Images are too<br>dark<br>(underexposed).                         | <ul> <li>The flash mode is set to (f).</li> <li>The flash window is blocked.</li> <li>The subject is beyond the range of the flash.</li> <li>Adjust exposure compensation.</li> <li>Increase ISO sensitivity.</li> <li>The subject is backlit. Select Backlighting scene mode or set the flash mode setting to (fill flash).</li> </ul> | 41<br>12<br>150<br>47, 49<br>84<br>24, 41                                                                                                    |

| Problem                                                                                        | Cause/Solution                                                                                                    | TI TI                            |
|------------------------------------------------------------------------------------------------|----------------------------------------------------------------------------------------------------|----------------------------------|
| Images are too<br>bright<br>(overexposed).                                                     | Adjust exposure compensation.                                                                                                    | 47, 49                           |
| Unexpected results when flash set to \$ (auto with red-eye reduction).                         | Use any scene mode other than <b>Night portrait</b> , and change the flash mode to any setting other than <b>\$</b> (auto with red-eye reduction) and try taking the picture again.                                                                                                    | 22, 41                           |
| Skin tones are not softened.                                                                   | In some shooting conditions, facial skin tones may not be softened.     For images containing 4 or more faces, try using the <b>Skin softening</b> effect in <b>Glamour retouch</b> in the playback menu.                                                                                                 | 54<br>66                         |
| Saving images<br>takes time.                                                                   | It may take more time to save images in the following situations:  • When the noise reduction function is in operation, such as when shooting in a dark environment  • When the flash mode is set to \$  (auto with red-eye reduction)  • When capturing images in the following scene modes              | - 42                             |
|                                                                                                | - Hand-held in Night landscape - HDR set to On in Backlighting - Hand-held in Night portrait - Easy panorama  • When the skin softening function is applied while shooting • When using continuous shooting mode                                                                                          | 24<br>24<br>25<br>30<br>54<br>82 |
| A ring-shaped<br>belt or rainbow-<br>colored stripe<br>appears in the<br>monitor or<br>images. | When shooting with backlighting or when a very strong light source (such as sunlight) is in the frame, a ring-shaped belt or rainbow-colored stripe (ghosting) may occur. Change the position of the light source, or frame the picture so that the light source does not enter the frame, and try again. | -                                |

## **Playback Issues**

| Problem                                                                                 | Cause/Solution                                                                                                    |                             |
|-----------------------------------------------------------------------------------------|----------------------------------------------------------------------------------------------------|-----------------------------|
| File cannot be<br>played back.                                                          | This camera may not be able to play back images saved with another make or model of digital camera. This camera cannot play back movies recorded with another make or model of digital camera. This camera may not be able to play back data edited on a computer.                                         | -                           |
| Cannot zoom in on image.                                                                | Playback zoom cannot be used with movies. This camera may not be able to zoom in on images captured with another make or model of digital camera.                                                                                                    | -                           |
| Cannot edit images.                                                                     | Some images cannot be edited. Images that have already been edited may not be edited again. There is not enough free space on the memory card or in the internal memory. This camera is unable to edit images captured with other cameras. Editing functions used for images are not available for movies. | 32, 63<br>-<br>-            |
| Cannot rotate image.                                                                    | This camera cannot rotate images captured with another make or model of digital camera.                                                                                                    | -                           |
| Images are not<br>displayed on TV.                                                      | A computer or printer is connected to the camera. The memory card contains no images. Remove the memory card to play back images in the internal memory.                                                                                                    | -<br>-<br>7                 |
| Nikon Transfer 2<br>does not start<br>when the camera<br>is connected to a<br>computer. | The camera is off. The battery is exhausted. The USB cable is not correctly connected.  The camera is not recognized by the computer. The computer is not set to start Nikon Transfer 2 automatically. For more information about Nikon Transfer 2, refer to help information contained in ViewNX 2.       | -<br>12<br>121,<br>128<br>- |

| Problem                                                                                                  | Cause/Solution                                                                                                    | Image: control of the control of the |
|----------------------------------------------------------------------------------------------------|----------------------------------------------------------------------------------------------------|----------------------------------------------------------------------------------------------------|
| The PictBridge<br>startup screen is<br>not displayed<br>when the camera<br>is connected to a<br>printer. | With some PictBridge-compatible printers, the PictBridge startup screen may not be displayed and it may be impossible to print images when <b>Auto</b> is selected for <b>Charge by computer</b> in the setup menu. Set <b>Charge by computer</b> to <b>Off</b> and reconnect the camera to the printer.     | 115                                                                                                    |
| Images to be printed are not displayed.                                                                  | The memory card contains no images. Remove the memory card to print images in the internal memory.                                                                                                    | _<br>7                                                                                                    |
| Cannot select paper size with the camera.                                                                | The camera cannot be used to select the paper size in the following situations, even when printing from a PictBridge-compatible printer. Use the printer to select the paper size.  The printer does not support the paper sizes specified by the camera.  The printer automatically selects the paper size. |                                                                                                    |

## **File Names**

Images or movies are assigned file names as follows.

## File name: DSCN 0001 .JPG

(1) (2) (3)

| (1) Identifier  | Not shown on the screen of the camera.  DSCN: Original still images, movies, still images created by the movie editing function  SSCN: Small picture copies  RSCN: Cropped copies  FSCN: Images created by an image editing function other than crop and small picture, movies created by the movie editing function |
|-----------------|----------------------------------------------------------------------------------------------------|
| (2) File number | Assigned in ascending order, starting with "0001" and ending with "9999."                                                                                                    |
| (3) Extension   | Indicates file format.  • JPG: Still images  • .MOV: Movies                                                                                                    |

## **Optional Accessories**

#### Battery Charger

### **Battery Charger MH-66**

It takes about 1 hour and 50 minutes to charge a fully exhausted battery.

#### AC Adapter EH-62G

(connect as shown)

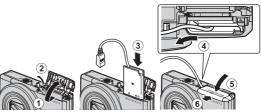

#### AC Adapter

Make sure that the power connector cable is fully inserted in the power connector slot before inserting the AC adapter into the battery chamber. In addition, make sure that the power connector cable is fully inserted in the battery chamber slot before closing the battery-chamber/memory card slot cover. If part of the cable protrudes from the slots, the cover or cable may be damaged when the cover is closed.

Availability may vary with country or region. See our website or brochures for the latest information.

# **Specifications**

Nikon COOLPIX S7000 Digital Camera

| Ту                         | /pe                            | Compact digital camera                                                                                                    |
|----------------------------|--------------------------------|----------------------------------------------------------------------------------------------------|
| Number of effective pixels |                                | 16.0 million (Image processing may reduce the number of effective pixels.)                                                                                                    |
| In                         | nage sensor                    | 1/2.3-in. type CMOS; approx. 16.76 million total pixels                                                                                                    |
| Le                         | ens                            | NIKKOR lens with 20× optical zoom                                                                                                    |
|                            | Focal length                   | 4.5–90.0 mm (angle of view equivalent to that of 25–500 mm lens in 35mm [135] format)                                                                                                    |
|                            | f/-number                      | f/3.4-6.5                                                                                                    |
|                            | Construction                   | 12 elements in 10 groups (1 ED lens element)                                                                                                    |
| D                          | igital zoom magnification      | Up to 4× (angle of view equivalent to that of approx. 2000 mm lens in 35mm [135] format)                                                                                                    |
| Vibration reduction        |                                | Lens shift (still images)<br>Lens shift and electronic VR (movies)                                                                                                    |
| Autofocus (AF)             |                                | Contrast-detect AF                                                                                                    |
|                            | Focus range                    | [W]: Approx. 30 cm (1 ft) – ∞,     [∏: Approx. 2 m (6 ft 7 in.) – ∞     Macro mode: Approx. 1 cm (0.4 in.) – ∞ (wideangle position) (All distances measured from center of front surface of lens) |
|                            | Focus-area selection           | Face priority, manual with 99 focus areas, center, subject tracking, target finding AF                                                                                                    |
| Monitor                    |                                | 7.5 cm (3-in.), approx. 460k-dot, TFT LCD with anti-<br>reflection coating and 5-level brightness<br>adjustment                                                                                   |
|                            | Frame coverage (shooting mode) | Approx. 99% horizontal and vertical (compared to actual picture)                                                                                                    |
|                            | Frame coverage (playback mode) | Approx. 99% horizontal and vertical (compared to actual picture)                                                                                                    |

| St                                                  | orage                                      |                                                                                                    |
|-----------------------------------------------------|--------------------------------------------|----------------------------------------------------------------------------------------------------|
|                                                     | Media                                      | Internal memory (approx. 20 MB),<br>SD/SDHC/SDXC memory card                                                                                                    |
|                                                     | File system                                | DCF and Exif 2.3 compliant                                                                                                    |
|                                                     | File formats                               | Still images: JPEG<br>Movies: MOV (Video: H.264/MPEG-4 AVC, Audio:<br>LPCM stereo)                                                                                                    |
|                                                     | nage size<br>iixels)                       | <ul> <li>16M (High) [4608×3456★]</li> <li>16M [4608×3456]</li> <li>8M [3264×2448]</li> <li>4M [2272×1704]</li> <li>2M [1600×1200]</li> <li>VGA [640×480]</li> <li>16:9 [4608×2592]</li> <li>1:1 [3456×3456]</li> </ul> |
| ISO sensitivity<br>(Standard output<br>sensitivity) |                                            | <ul> <li>ISO 125–1600</li> <li>ISO 3200, 6400 (available when using Auto mode)</li> </ul>                                                                                                    |
| Exposure                                            |                                            |                                                                                                    |
|                                                     | Metering mode                              | Matrix, center-weighted (digital zoom less than 2x), spot (digital zoom 2x or more)                                                                                                    |
|                                                     | Exposure control                           | Programmed auto exposure and exposure compensation $(-2.0 - +2.0 \text{ EV})$ in steps of $^{1}/_{3} \text{ EV})$                                                                                                    |
| Sł                                                  | nutter                                     | Mechanical and CMOS electronic shutter                                                                                                    |
|                                                     | Speed                                      | <ul> <li>1/1500-1 s</li> <li>1/4000 s (maximum speed during high-speed continuous shooting)</li> <li>4 s (Fireworks show scene mode)</li> </ul>                                                                        |
| A                                                   | perture                                    | Electronically-controlled ND filter (–2 AV) selection                                                                                                    |
|                                                     | Range                                      | 2 steps (f/3.4 and f/6.8 [W])                                                                                                    |
| Self-timer                                          |                                            | Can be selected from 10 s and 2 s                                                                                                    |
| FI                                                  | ash                                        |                                                                                                    |
|                                                     | Range (approx.)<br>(ISO sensitivity: Auto) | [W]: 0.5–2.8 m (1 ft 8 in.–9 ft 2 in.)<br>[T]: 2.0 m (6 ft 6 in.)                                                                                                    |
|                                                     | Flash control                              | TTL auto flash with monitor preflashes                                                                                                    |

| In                                   | terface                                                 |                                                                                                    |
|--------------------------------------|---------------------------------------------------------|----------------------------------------------------------------------------------------------------|
|                                      | USB connector                                           | Micro-USB connector (Do not use any USB cable other than the UC-E21.), Hi-Speed USB • Supports Direct Print (PictBridge)                                                                                                    |
|                                      | HDMI output connector                                   | HDMI micro connector (Type D)                                                                                                    |
| W                                    | 'i-Fi (Wireless LAN)                                    |                                                                                                    |
|                                      | Standards                                               | IEEE 802.11b/g/n (standard wireless LAN protocol)                                                                                                    |
|                                      | Range (line of sight)                                   | Approx. 10 m (10 yd)                                                                                                    |
|                                      | Operating frequency                                     | 2412–2462 MHz (1–11 channels)                                                                                                    |
|                                      | Data rates (actual measured values)                     | IEEE 802.11b: 5 Mbps<br>IEEE 802.11g: 15 Mbps<br>IEEE 802.11n: 15 Mbps                                                                                                    |
|                                      | Security                                                | OPEN/WPA2                                                                                                    |
|                                      | Access protocols                                        | Infrastructure                                                                                                    |
| Supported languages                  |                                                         | Arabic, Bengali, Bulgarian, Chinese (Simplified and Traditional), Czech, Danish, Dutch, English, Finnish, French, German, Greek, Hindi, Hungarian, Indonesian, Italian, Japanese, Korean, Marathi, Norwegian, Persian, Polish, Portuguese (European and Brazilian), Romanian, Russian, Serbian, Spanish, Swedish, Tamil, Telugu, Thai, Turkish, Ukrainian, Vietnamese |
| Po                                   | ower sources                                            | One Rechargeable Li-ion Battery EN-EL19 (included)<br>AC Adapter EH-62G (available separately)                                                                                                    |
| Charging time                        |                                                         | Approx. 1 h 50 min (when using Charging AC<br>Adapter EH-71P and when no charge remains)                                                                                                    |
| Ba                                   | attery life <sup>1</sup>                                |                                                                                                    |
|                                      | Still images                                            | Approx. 210 shots when using EN-EL19                                                                                                    |
|                                      | Movies (actual battery life for recording) <sup>2</sup> | Approx. 40 min when using EN-EL19                                                                                                    |
| Tr                                   | ripod socket                                            | 1/4 (ISO 1222)                                                                                                    |
| Dimensions (W $\times$ H $\times$ D) |                                                         | Approx. 99.5 $\times$ 60.0 $\times$ 27.4 mm (4.0 $\times$ 2.4 $\times$ 1.1 in.) (excluding projections)                                                                                                    |
| W                                    | eight /eight                                            | Approx. 161 g (5.7 oz) (including battery and memory card)                                                                                                    |
| Operating environment                |                                                         |                                                                                                    |
|                                      | Temperature                                             | 0°C-40°C (32°F-104°F)                                                                                                    |
|                                      | Humidity                                                | 85% or less (no condensation)                                                                                                    |
|                                      |                                                         |                                                                                                    |

- Unless otherwise stated, all figures assume a fully-charged battery and an ambient temperature of 23 ±3°C (73.4 ±5.4°F) as specified by the Camera and Imaging Products Association (CIPA).
- Battery life may vary depending on conditions of use, such as the interval between shots or the length of time that menus and images are displayed.
- Individual movie files cannot exceed 4 GB in size or 29 minutes in length. Recording may end before this limit is reached if camera temperature becomes elevated.

## **Rechargeable Li-ion Battery EN-EL19**

| Type                                 | Rechargeable lithium-ion battery                                                       |
|--------------------------------------|----------------------------------------------------------------------------------------|
| Rated capacity                       | DC 3.7 V, 700 mAh                                                                      |
| Operating temperature                | 0°C-40°C (32°F-104°F)                                                                  |
| Dimensions (W $\times$ H $\times$ D) | Approx. $31.5 \times 39.5 \times 6 \text{ mm} (1.3 \times 1.6 \times 0.3 \text{ in.})$ |
| Weight                               | Approx. 14.5 g (0.5 oz)                                                                |

## **Charging AC Adapter EH-71P**

| Rated input                          | AC 100-240 V, 50/60 Hz, MAX 0.2 A                                                                                                    |
|--------------------------------------|----------------------------------------------------------------------------------------------------|
| Rated output                         | DC 5.0 V, 1.0 A                                                                                                    |
| Operating temperature                | 0°C-40°C (32°F-104°F)                                                                                                    |
| Dimensions (W $\times$ H $\times$ D) | Approx. $55 \times 22 \times 54$ mm (2.2 $\times$ 0.9 $\times$ 2.2 in.) (excluding plug adapter)<br>For Argentina: Approx. $55 \times 63 \times 59$ mm (2.2 $\times$ 2.5 $\times$ 2.4 in.) |
| Weight                               | Approx. 48 g (1.7 oz) (excluding plug adapter)<br>For Argentina: Approx. 73 g (2.6 oz)                                                                                                    |

- Nikon will not be held liable for any errors this manual may contain.
- The appearance of this product and its specifications are subject to change without notice.

## **Approved Memory Cards**

The following Secure Digital (SD) memory cards have been tested and approved for use in this camera.

 Memory cards with an SD Speed Class rating of 6 or faster are recommended for recording movies. When using a memory card with a lower Speed Class rating, movie recording may stop unexpectedly.

|           | SD memory card | SDHC memory card         | SDXC memory card |
|-----------|----------------|--------------------------|------------------|
| SanDisk   | 2 GB           | 4 GB, 8 GB, 16 GB, 32 GB | 64 GB, 128 GB    |
| TOSHIBA   | -              | 4 GB, 8 GB, 16 GB, 32 GB | 64 GB            |
| Panasonic | 2 GB           | 4 GB, 8 GB, 16 GB, 32 GB | 64 GB            |
| Lexar     | -              | 4 GB, 8 GB, 16 GB, 32 GB | 64 GB, 128 GB    |

- Contact the manufacturer for details on the above cards. We cannot guarantee camera performance when using memory cards made by other manufacturers.
- If you use a card reader, make sure that it is compatible with your memory card.

## **Trademark Information**

- Windows is either a registered trademark or trademark of Microsoft Corporation in the United States and/or other countries.
- Adobe, the Adobe logo, and Reader are either trademarks or registered trademarks of Adobe Systems Incorporated in the United States and/or other countries.
- SDXC, SDHC, and SD Logos are trademarks of SD-3C, LLC.

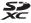

- PictBridge is a trademark.
- HDMI, HDMI logo and High-Definition Multimedia Interface are trademarks or registered trademarks of HDMI Licensing LLC.

### HDMI

- Wi-Fi and the Wi-Fi logo are trademarks or registered trademarks of the Wi-Fi Alliance.
- Android and Google Play are trademarks or registered trademarks of Google, Inc.

- The N-Mark is a trademark or registered trademark of NFC Forum, Inc. in the United States and in other countries.
- All other trade names mentioned in this manual or the other documentation provided with your Nikon product are the trademarks or registered trademarks of their respective holders.

#### **AVC Patent Portfolio License**

This product is licensed under the AVC Patent Portfolio License for the personal and non-commercial use of a consumer to (i) encode video in compliance with the AVC standard ("AVC video") and/or (ii) decode AVC video that was encoded by a consumer engaged in a personal and non-commercial activity and/or was obtained from a video provider licensed to provide AVC video. No license is granted or shall be implied for any other use. Additional information may be obtained from MPEG LA, L.L.C. See http://www.mpegla.com.

## FreeType License (FreeType2)

 Portions of this software are copyright © 2012 The FreeType Project (http://www.freetype.org). All rights reserved.

### MIT License (HarfBuzz)

 Portions of this software are copyright © 2015 The HarfBuzz Project (http://www.freedesktop.org/wiki/Software/HarfBuzz). All rights reserved

# Index

| <u>Symbols</u>                         | Auto mode                                                   | 12, 19, 21 |
|----------------------------------------|-------------------------------------------------------------|------------|
| Auto mode 12, 19, 21                   | Auto off                                                    | 14, 113    |
| Scene auto selector mode               | Auto with red-eye redu                                      |            |
| 22, 23                                 | Autofocus54                                                 |            |
| Backlighting mode 22, 24               | Autofocus mode                                              | 88, 101    |
| SCENE Scene mode22                     | В                                                           |            |
| Short movie show mode 38               | Backlighting mode                                           | 22.24      |
| <b>EFFECTS</b> Special effects mode 33 | Battery                                                     |            |
| Smart portrait mode                    | Battery chamber                                             |            |
| ☑ Night landscape mode 22, 24          | Battery-chamber/memo                                        |            |
| Playback mode 16                       | cover                                                       |            |
| List by date mode 60                   | Battery charger                                             |            |
| <b>T</b> (Telephoto) 15                | Battery latch                                               |            |
| <b>W</b> (Wide-angle) 15               | Beach \( \begin{array}{cccccccccccccccccccccccccccccccccccc |            |
| Playback zoom 58                       | Blink proof                                                 |            |
| Thumbnail playback 59                  | Brightness                                                  |            |
| <b>?</b> Help                          | Button sound                                                |            |
| <b>5</b> Flash mode                    |                                                             | 112        |
| <b>Š</b> Self-timer 43                 | Calandar Diaglar                                            |            |
| Macro mode45                           | Calendar Display                                            |            |
| Exposure compensation 49               | Capturing still images w                                    |            |
| (Ţ) Wi-Fi button 2, 117, 118, 120      | recording movies                                            |            |
| Playback button 2, 16                  | Center                                                      |            |
| • (** movie-record) button             | Charge by computer                                          |            |
| 2, 20, 69                              | Charge lamp                                                 |            |
| Apply selection button 2               | Charger                                                     |            |
| MENU Menu button                       | Charging AC Adapter                                         |            |
| 2, 33, 68, 76, 126                     | Close-up 🏗                                                  |            |
| Delete button 2, 17, 62                | Cloudy                                                      |            |
| N-Mark2, 118, 120                      | Compression ratio                                           |            |
| _                                      | Computer                                                    |            |
| <u>A</u><br>AC adapter 121, 148        | Conformity marking                                          |            |
| AF area mode                           | Connecting to smart de                                      |            |
| AF assist 1, 111                       |                                                             |            |
|                                        | Connector cover                                             |            |
| Aperture value                         | Continuous                                                  | 82         |

| Copying images92                 | 4 Focus                | 52, 85  |
|----------------------------------|------------------------|---------|
| Creative slider46                |                        |         |
| Crop 58, 68                      | 8 Focus indicator      | 3, 13   |
| Cross process 24                 |                        | 55      |
| Current settings 104             | 4 Food ¶¶              | 22, 26  |
| D                                | Format internal memory | 114     |
| Date and time 10, 106            | 5 Format memory cards  | 7, 114  |
| Date format 10, 106              | 5 Formatting           | 7, 114  |
| Date stamp 110                   | _                      | 103     |
| Daylight80                       |                        | 58      |
| Daylight saving time 10, 11, 106 | 5 Full-time AF         |         |
| Delete 17, 62                    |                        | sed     |
| Digital zoom 15, 112             |                        | 56      |
| Direct print 122, 124            |                        |         |
| D-Lighting 64                    |                        | 35, 66  |
| Dusk/dawn 🚢 22                   |                        |         |
| E                                | HDMI cable             | 122 123 |
| Easy panorama 🗖 22, 30           |                        |         |
| Easy panorama playback           |                        | ,       |
| Editing images                   |                        |         |
| EH-71P 152                       | <u> </u>               |         |
| EN-EL19                          | _                      |         |
| Exposure compensation 47, 49     |                        |         |
| Eyelet for camera strapii,       | 9                      |         |
|                                  | Hue                    |         |
| E Face detection 53              |                        | 10      |
| Face priority85                  | -                      | 70      |
| File names 147                   | 9                      |         |
| Fill flash                       |                        |         |
| Fireworks show 22, 26            |                        |         |
| Firmware version                 |                        |         |
| Fixed range auto84               | J                      |         |
| Flash 1, 41, 80                  |                        |         |
| Flash lamp 2, 4                  | ,                      | /       |
| Flash mode 41, 42                |                        | 2 5 12  |
| Flash off                        |                        |         |
| Fluorescent                      |                        |         |
| I IUUIESCEIIL                    | JO SELISITIVITY        | 04      |

| <u>L</u>                     |               | <u>P</u>                  |              |
|------------------------------|---------------|---------------------------|--------------|
| Landscape 🗹                  | 22            | Paper size                |              |
| Language                     | 114           | Party/indoor 🎇            | 22, 25       |
| Lens                         | . 1, 135, 149 | Pet portrait auto release | 27           |
| Lens cover                   | 1             | Pet portrait 🦋            | 22, 27       |
| List by date mode            | 60            | Photo info                | 108          |
| M                            |               | Photo VR                  | 111          |
| Macro mode                   | 45            | PictBridge                | 122, 124     |
| Mark for Wi-Fi upload        | 91, 120       | Playback                  | 16           |
| Memory card                  |               | Playback menu             | 76, 91       |
| Memory card slot             | 7             | Playback mode             |              |
| Microphone (stereo)          | 1             | Playback zoom             |              |
| Micro-USB connector          | 1, 8, 121     | Pop <b>POP</b>            |              |
| Mirror 📭                     | 34            | Portrait 🙎                |              |
| Mode dial                    | 1, 12, 19     | Power connector cover.    | 2, 148       |
| Monitor                      | 2, 3, 135     | Power switch/power-or     | n lamp       |
| Monitor settings             | 108           |                           | ,            |
| Movie editing                | 73, 74        | Pre-focus                 |              |
| Movie menu                   | 76, 97        | Preset manual             |              |
| Movie options                | 97            | Pre-shooting cache        |              |
| Movie recording              | 20, 69        | Pressing all the way      |              |
| Movie VR                     | 102           | Pressing halfway          |              |
| Multi selector               | 2, 16, 20, 76 | Print 12                  | 22, 125, 126 |
| N                            |               | Printer                   | 122, 124     |
| NFC                          | . 2. 118. 120 | Protect                   | 93           |
| Night landscape mode.        |               | Q                         |              |
| Night portrait               |               | Quick effects             | 16, 63       |
| Nikon Transfer 2             |               | Quick retouch             | 64           |
| N-Mark                       |               | R                         |              |
| Nostalgic sepia <b>SEPIA</b> |               | Rechargeable Li-ion bat   | tery 152     |
| Number of exposures re       |               | Recording slow motion     |              |
|                              |               |                           |              |
| Number of shots              | 89            | Red-eye correction        |              |
| 0                            |               | Remaining movie record    | ding time    |
| <u>O</u><br>Optical zoom     | 15            |                           |              |
| Optional accessories         |               | Reset all                 | 116          |
| Options                      |               | Restore default settings. | 104          |
| Options                      | 107           | Rotate image              |              |

| <u>5</u>                         | relephoto 15                         |
|----------------------------------|--------------------------------------|
| Scene auto selector mode 22, 23  | Televisions 122, 123                 |
| Scene mode 22                    | Text input 105                       |
| SD memory card 134, 153          | Thumbnail display 16, 59             |
| Security settings 104, 119       |                                      |
| Selective color 8                | Time-lapse movie 🕝 22, 28            |
| Self-Collage                     | Time zone 11, 106                    |
| Self-timer                       | Time zone and date 10, 106           |
| Self-timer lamp 1, 44            | Toy camera effect 1 👯 1              |
| Sequence display options 61, 95  | Toy camera effect 2 👯 2              |
| Setup menu                       | Tripod socket 2, 151                 |
| Shooting 19                      | U                                    |
| Shooting menu                    | Upload from camera 104, 120          |
| Shooting mode 19                 | USB cable                            |
| Short movie show mode38          | V                                    |
| Shutter sound                    | ViewNX 2 122, 128                    |
| Shutter speed 15                 | Vividness 48                         |
| Shutter-release button 1, 13, 15 | Volume                               |
| Single                           | 14/                                  |
| Single AF 88, 101                | <u>vv</u><br>White balance <b>80</b> |
| Skin softening 54, 66            | Wide-angle                           |
| Slide show 92                    | Wi-Fi button 2, 117, 118             |
| Slow sync 42                     | Wi-Fi disconnection 104, 119         |
| Small picture67                  | Wi-Fi options menu 76, 104, 119      |
| Smart portrait menu              | Wind noise reduction 103             |
| Smart portrait mode 35           | Wireless LAN 117                     |
| Smile timer 36                   |                                      |
| Snow <u>8</u> 22                 | <u>Z</u>                             |
| Soft <b>SOFT</b> 33              | Zoom control                         |
| Sound settings 112               | Zooming in/out 15                    |
| Speaker 1                        |                                      |
| Special effects mode             |                                      |
| Sports <b>3 22</b> , <b>25</b>   |                                      |
| Strap ii, 1                      |                                      |
| Subject tracking 86, 87          |                                      |
| Sunset <b>*</b> 22               |                                      |
| I                                |                                      |
| Target finding AF 52, 86         |                                      |
|                                  |                                      |

No reproduction in any form of this manual, in whole or in part (except for brief quotation in critical articles or reviews), may be made without written authorization from NIKON CORPORATION.